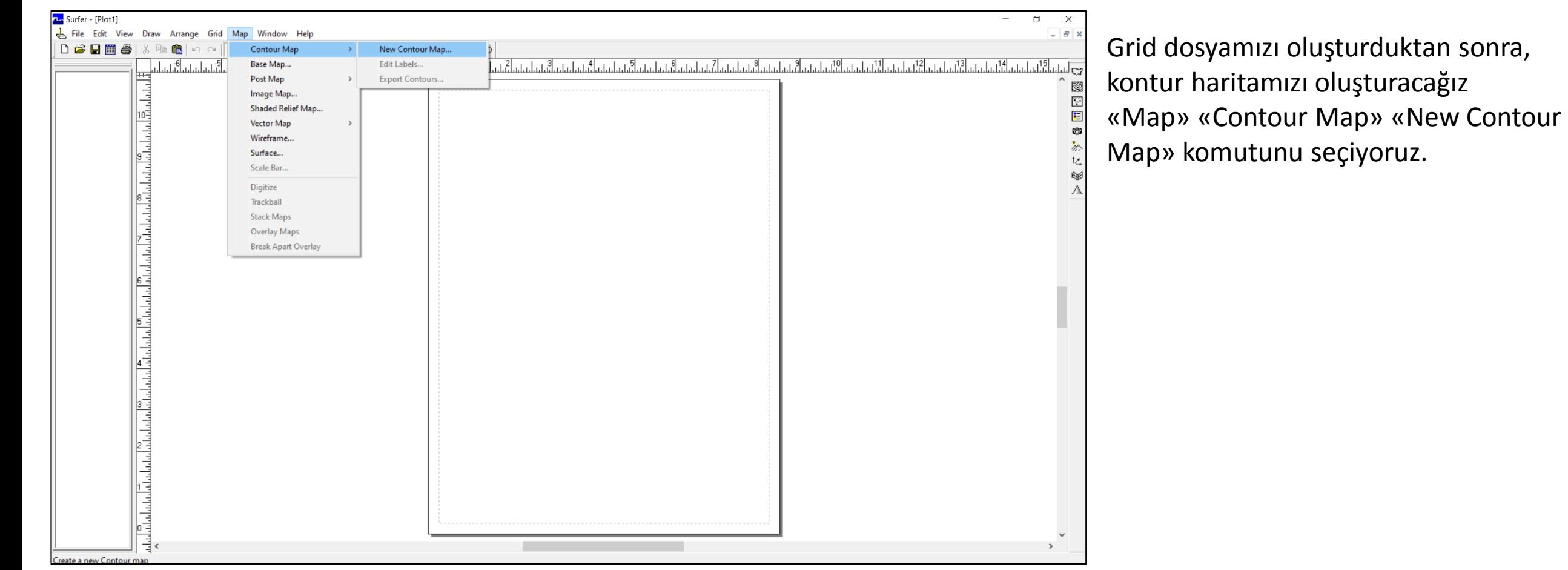

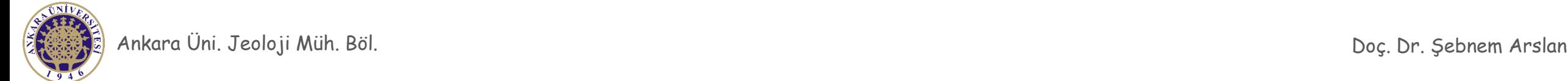

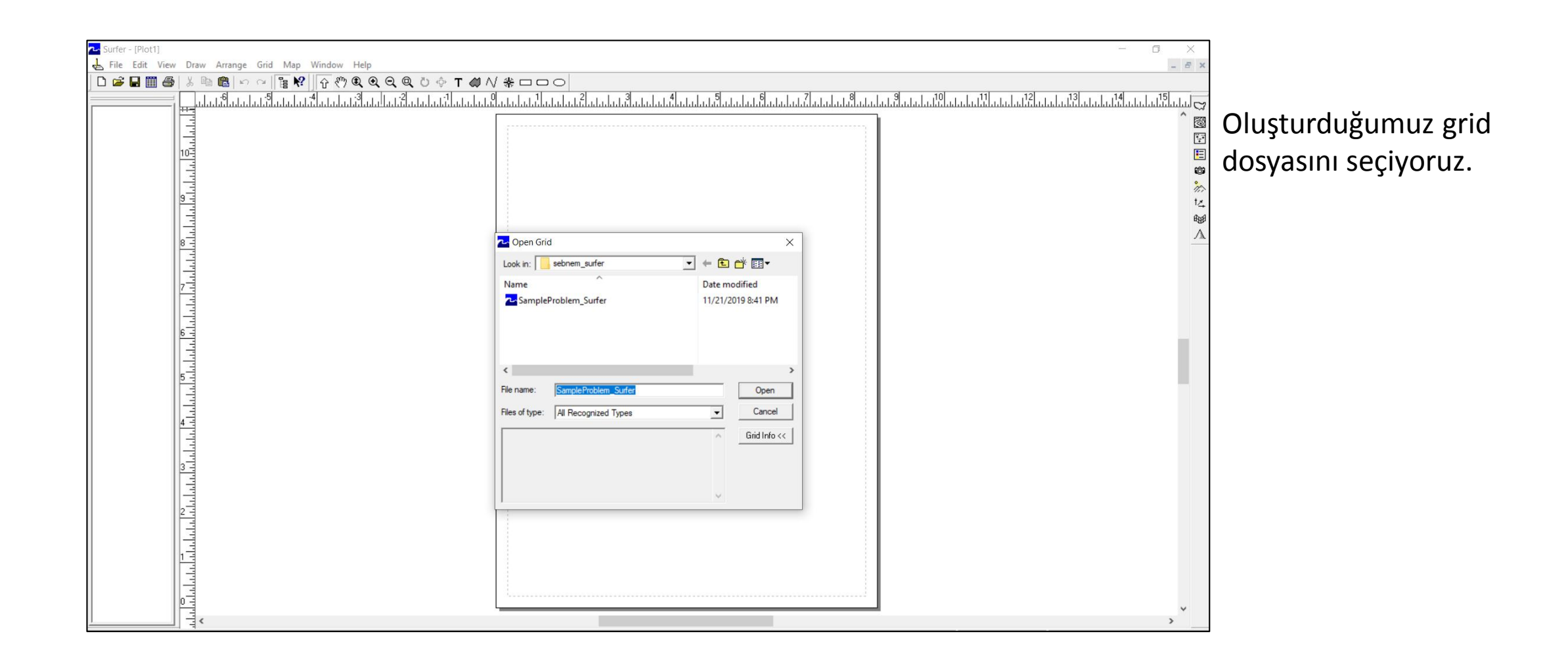

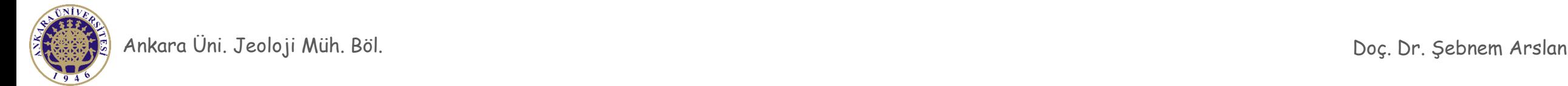

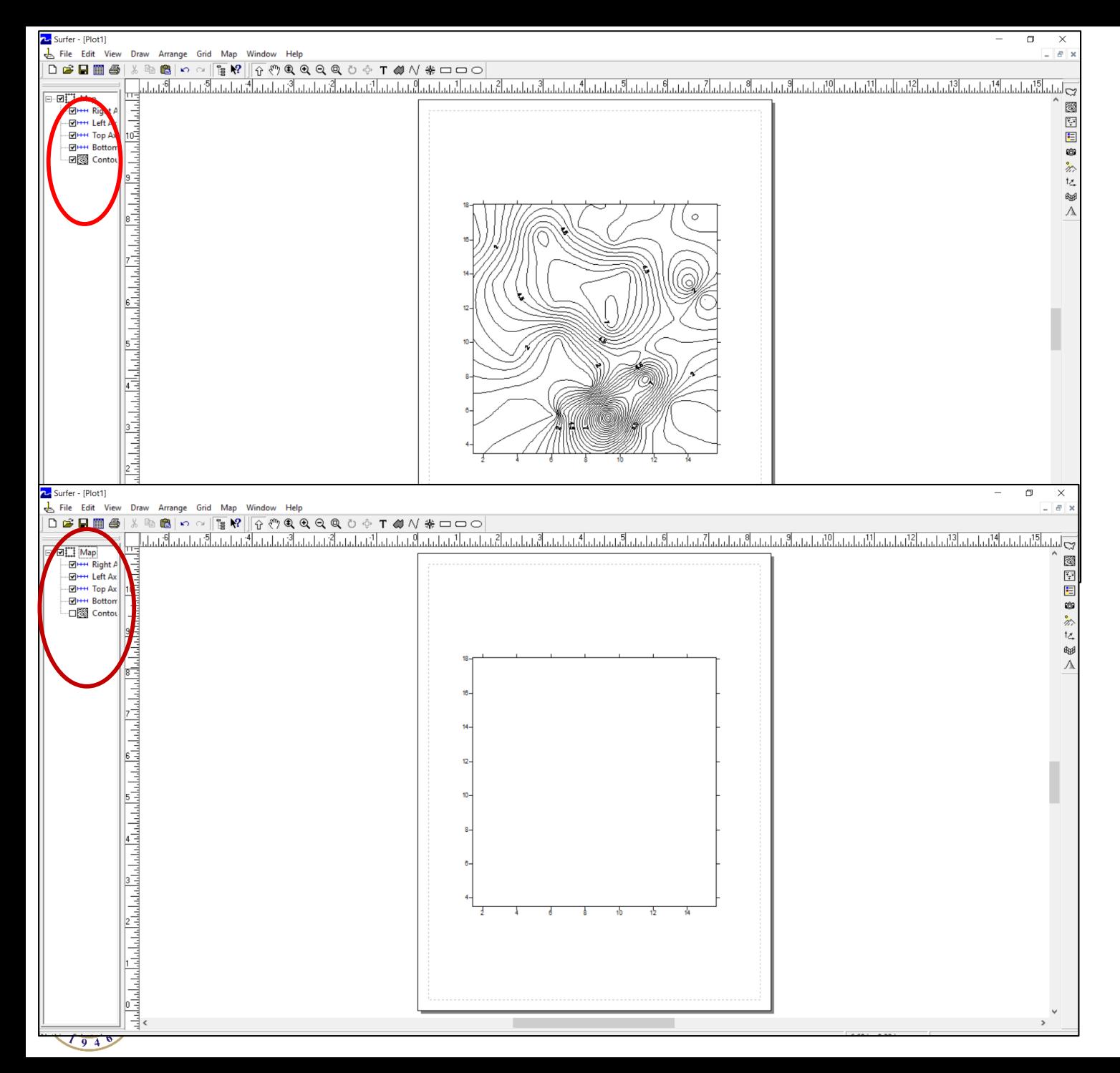

Oluşturduğumuz grid dosyası kontur haritası olarak bu şekilde ekrana gelecektir. Sol tarafta ki araç çubuğunda haritamızın eksenlerini ve konturlerini ayrı katmanlar olarak görebilmekteyiz.

Dikkat ederseniz kutucukların içi işaretli durumdadır. Bu katmanlarımızın görünür durumda olduğunu belirtir.

Eğer bazı katmanların haritada görünmesini istemiyorsak, sol taraftaki kutucuklarda ki işarete tıklayıp seçimi kaldırabiliriz.

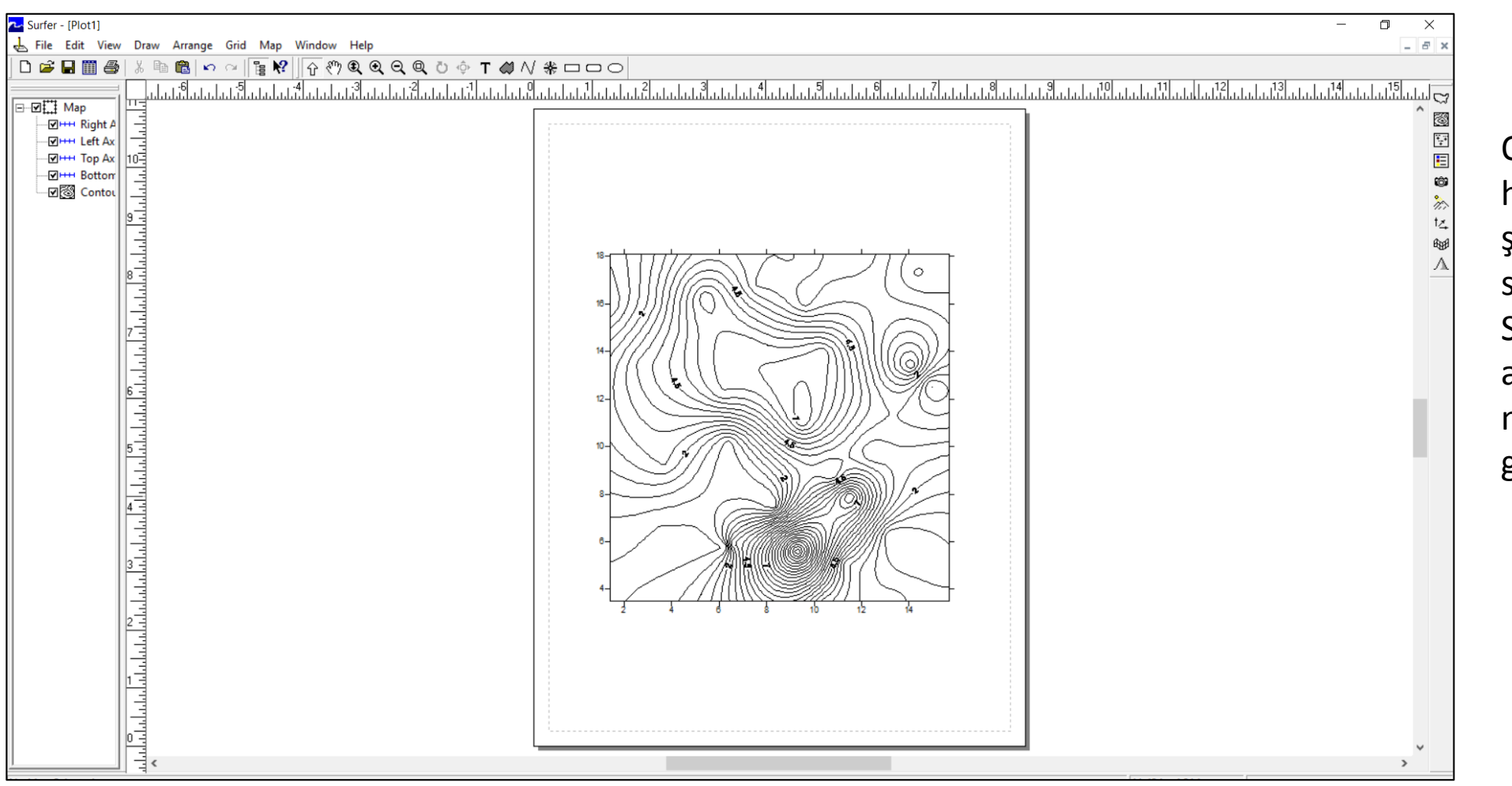

Oluşturmak istediğimiz harita, her zaman bu şekilde düzenli sınırlara sahip olmayabilir. Sınırları ve varsa çalışma alanının içinden geçen nehir ve gölleri göstermek gerekebilir.

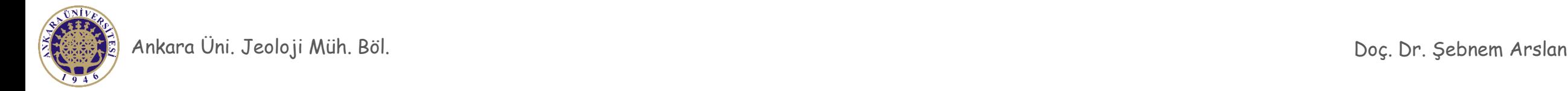

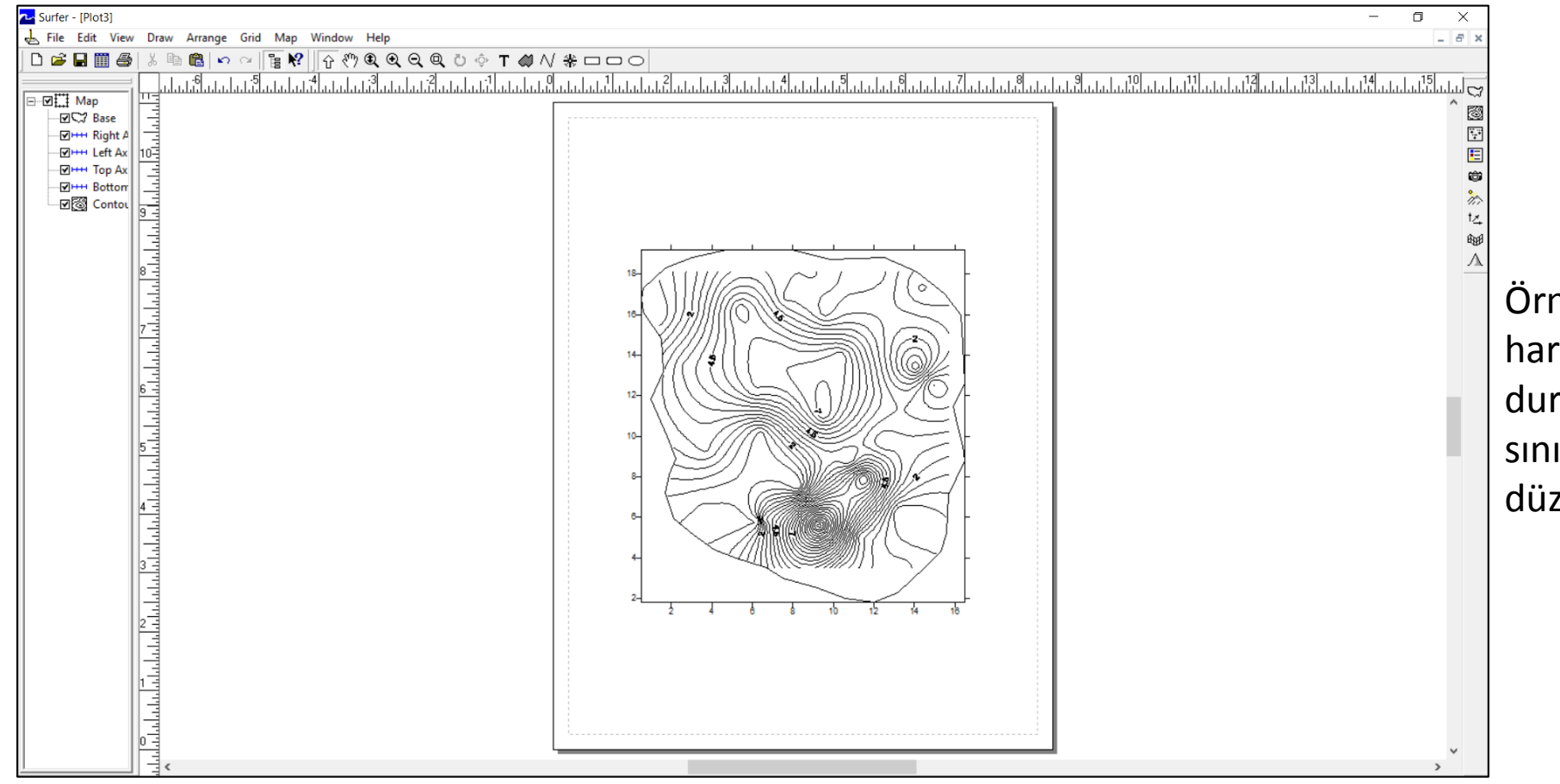

Örneğin bizden istenen harita bu şekilde olabilir. Bu durumda haritamızı sınırlara ve nehirlere göre düzenlemek zorundayız.

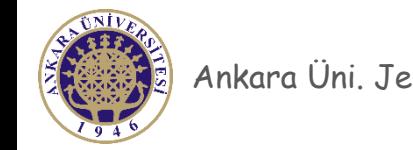

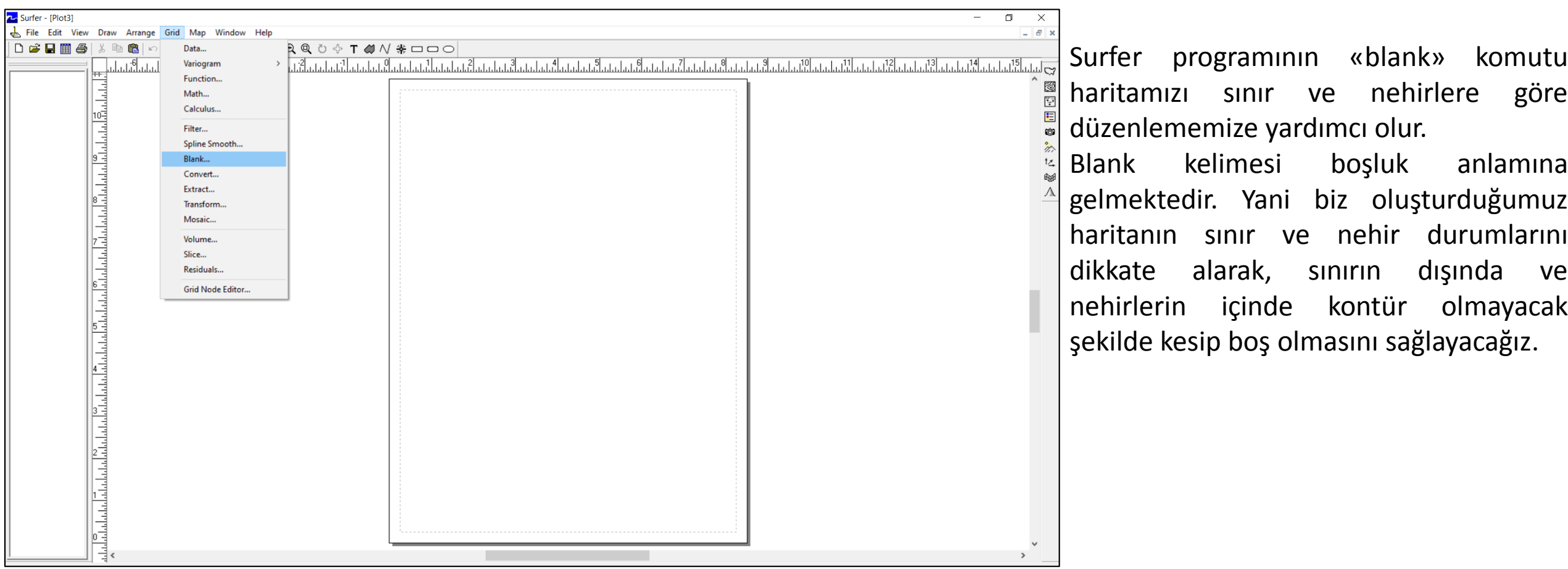

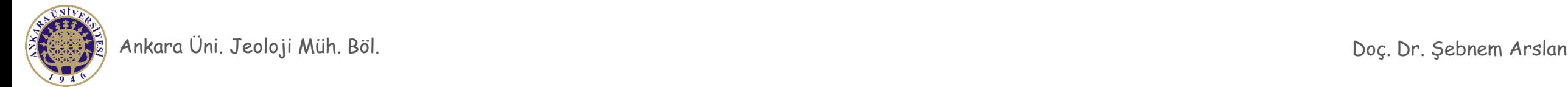

- 1. Blank komutunu kullanabilmemiz için öncelikle .bln formatında verilerimiz hazırlıyoruz.
- 2. .bln dosyası için XY verisine ihtiyacımız olacak.
- 3. .bln dosyası grid dosyasının aksine mutlaka Surfer çalışma dosyasında kaydedilmelidir.
- 4. Veriyi excelde hazırlayıp Surfer çalışma dosyasının içine de atabiliriz.
- 5. XY verisi için çalışma alanı üzerindeki sınır ve nehir üzerinde noktalar alıp bu noktaların XY koordinatlarını Excel dosyasına kaydediyoruz.
- 6. Oluşturulan kontur dosyasının sınır ve nehirle çakışan kısımlarında haritanın hangi kısmının kesileceğini excelde girdiğimiz veri kısmında belirtiyoruz.

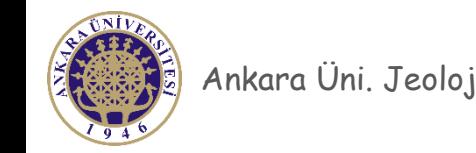

Sınır üzerinde alınan toplam nokta sayısını gösterir.

Haritanın sınır koşuluna göre DIŞARIDA kalan kısmı kesilmeli.

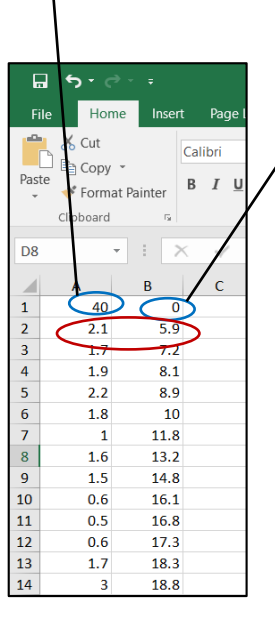

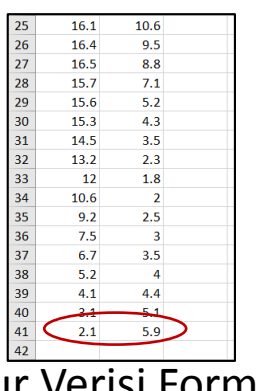

Sınır Verisi Formatı (A kolonu X koordinatı B Kolonu Y koordinatı)

- Bu tablolarda sınır ve nehir verisi formatları görülmektedir. Bu veri setlerinde dikkat edilmesi gereken 2 nokta bulunmaktadır.
- 1. Kontur haritasında bu verilerin iç kısmının yada dış kısmının kesileceğini belirtmek.
- 2. Bu veriler bir sınır veya nehir üzerinde alınan noktalar olup haritanın bu veriye göre kesilebilmesi için mutlaka bir poligon oluşturmaları gerekmektedir. Bu nedenle ilk koordinat ve son koordinat **AYNI** nokta olmalıdır.

Nehir üzerinde alınan toplam nokta sayısını gösterir.

Haritanın nehir koşuluna göre İÇERİDE kalan kısmı kesilmeli.

 $\Box$  5  $\rightarrow$   $\sim$ Calibr **■** Copy  $B$   $I$ ◆ Format Painter  $-1.8$  $18.3$  $2.1$  $17.3$  $2.3$ 16.5  $3.8$ 15.8 14.4  $3.5$  $5.1$ 12.6  $11.2$  $6.1$  $7.5$ 10 8.5  $\mathbf{Q}$  $9.5$  $7.5$  $9.9$  $6.5$  $5.5$ 10.4  $10.3$ 4.5

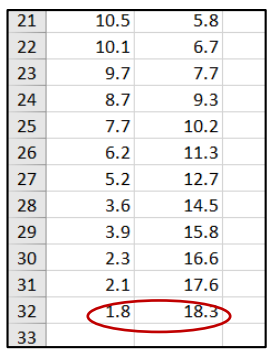

Ankara Üni. Jeoloji Müh. Böl. Doç. Dr. Şebnem Arslan B Kolonu Y koordinatı Nehir Verisi Formatı A kolonu X koordinatı

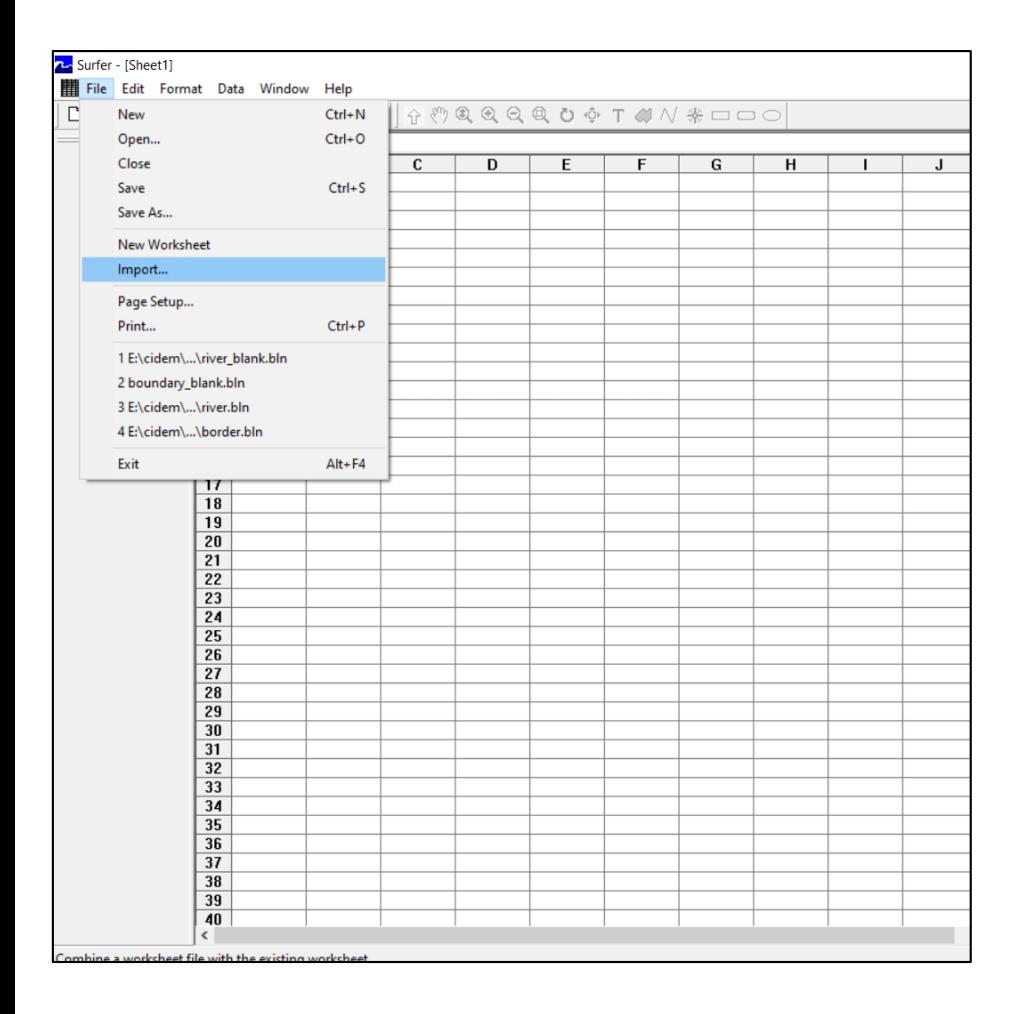

Excel'de oluşturduğumuz XY verisini Surfer Çalışma dosyamızın içine atıyoruz.

Çalışma dosyasını (Worksheet) açtıktan sonra «File» «Import» komutunu seçiyoruz.

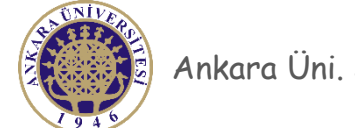

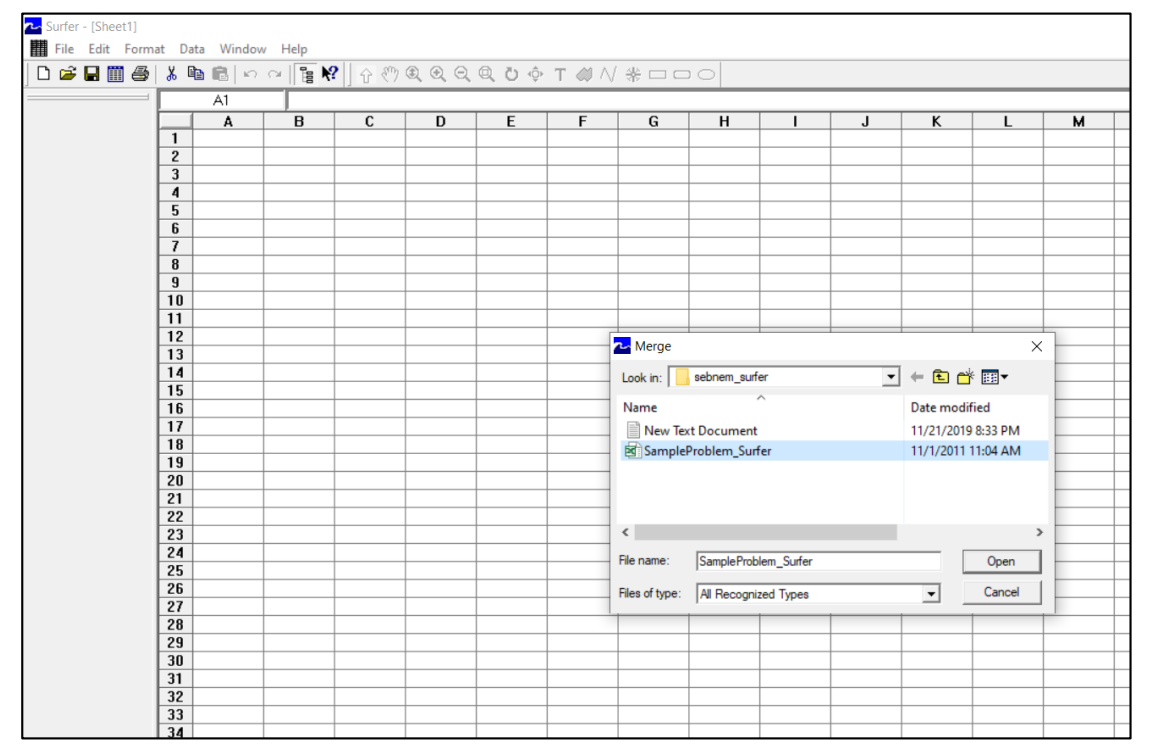

Oluşturduğumuz Excel dosyasını seçiyoruz.

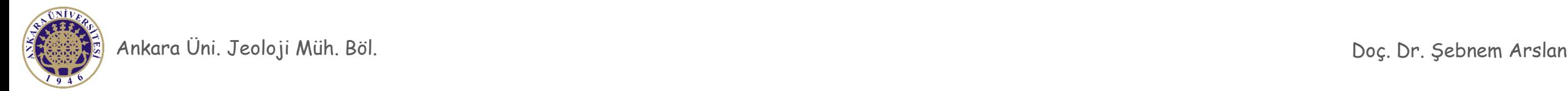

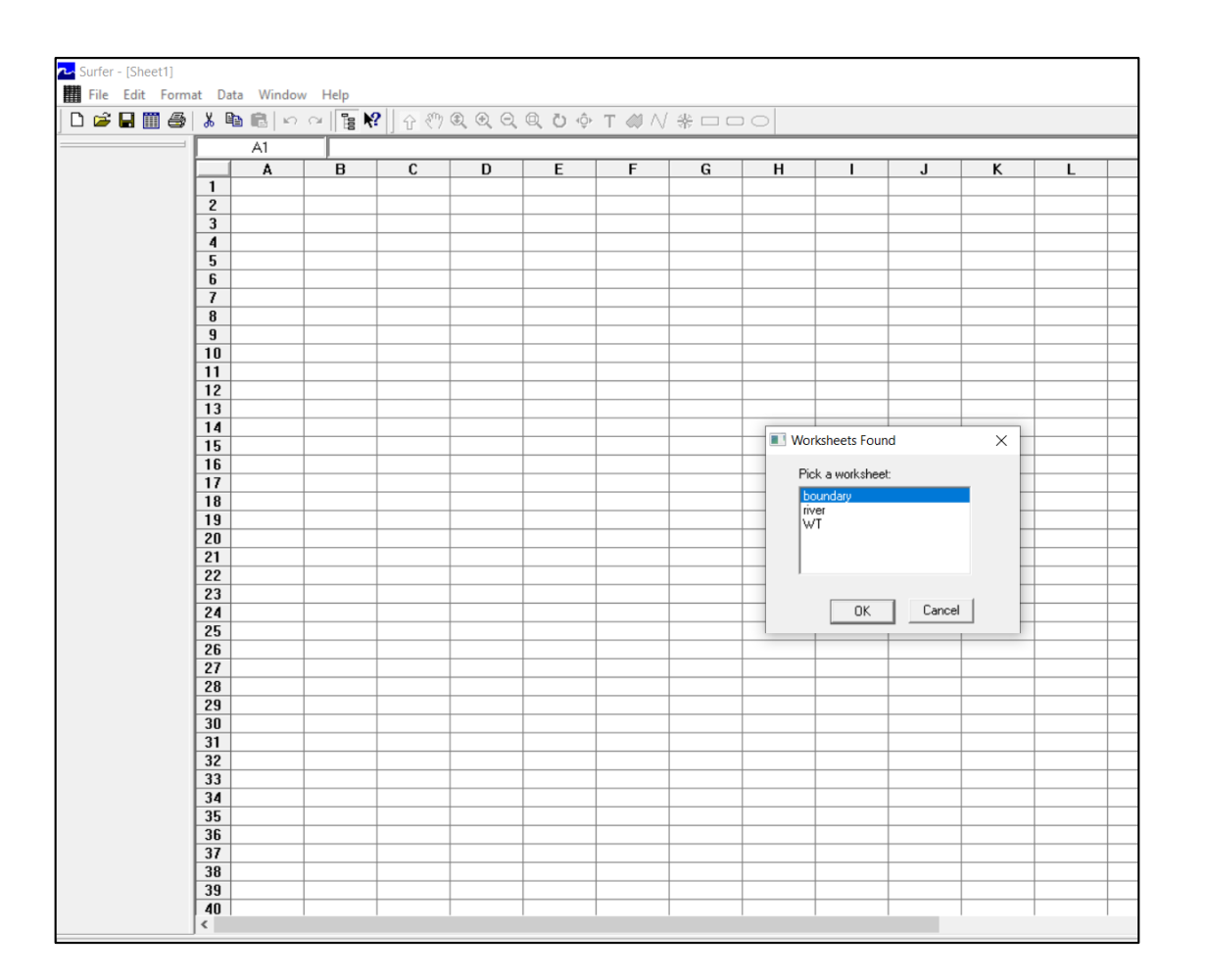

Excel dosyasında birden fazla çalışma sayfanız varsa hangi sayfayı açmak istediğiniz soracaktır.

Bizim Sınır verimiz «boundary» dosyasında olduğu için onu seçiyoruz.

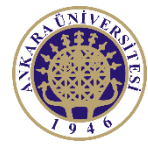

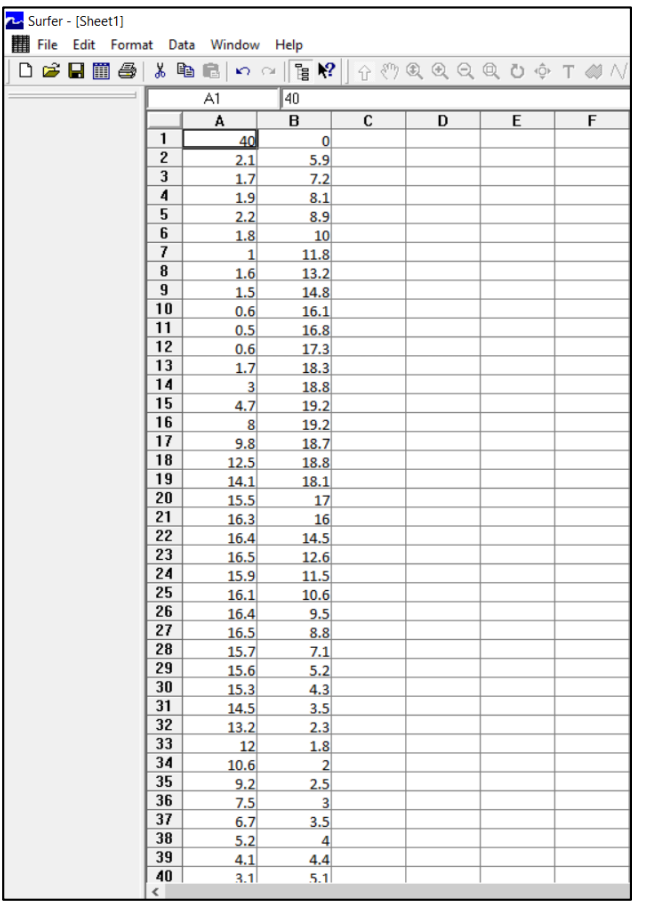

Böylece Excel dosyasında oluşturduğumuz veriyi Surfer dosyasına atmış oluyoruz.

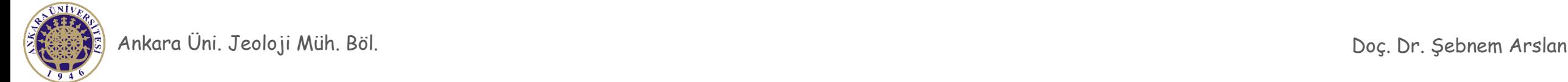

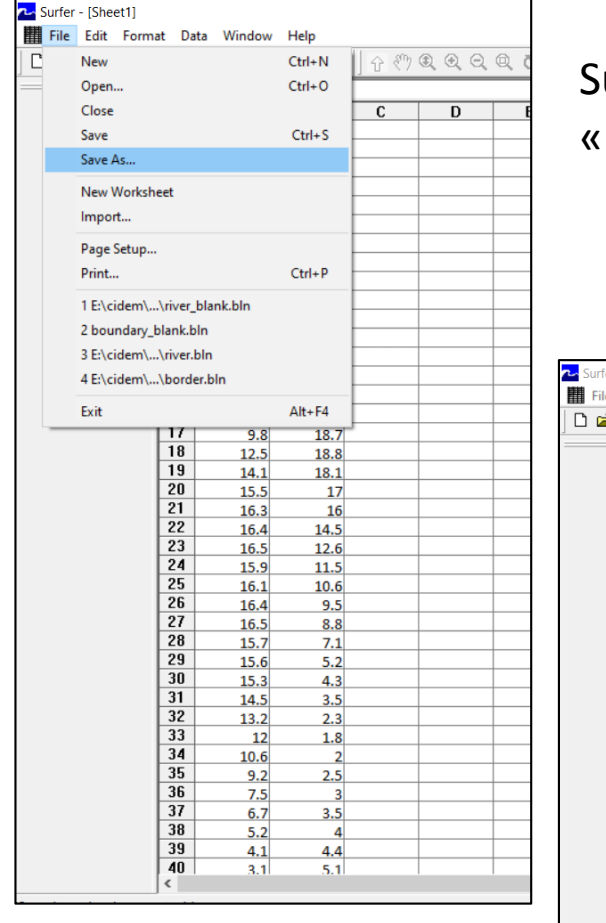

Surfer dosyasına eklediğimiz veriyi .bln formatında kaydetmemiz gerekiyor. «File» «Save As» komutunu seçiyoruz.

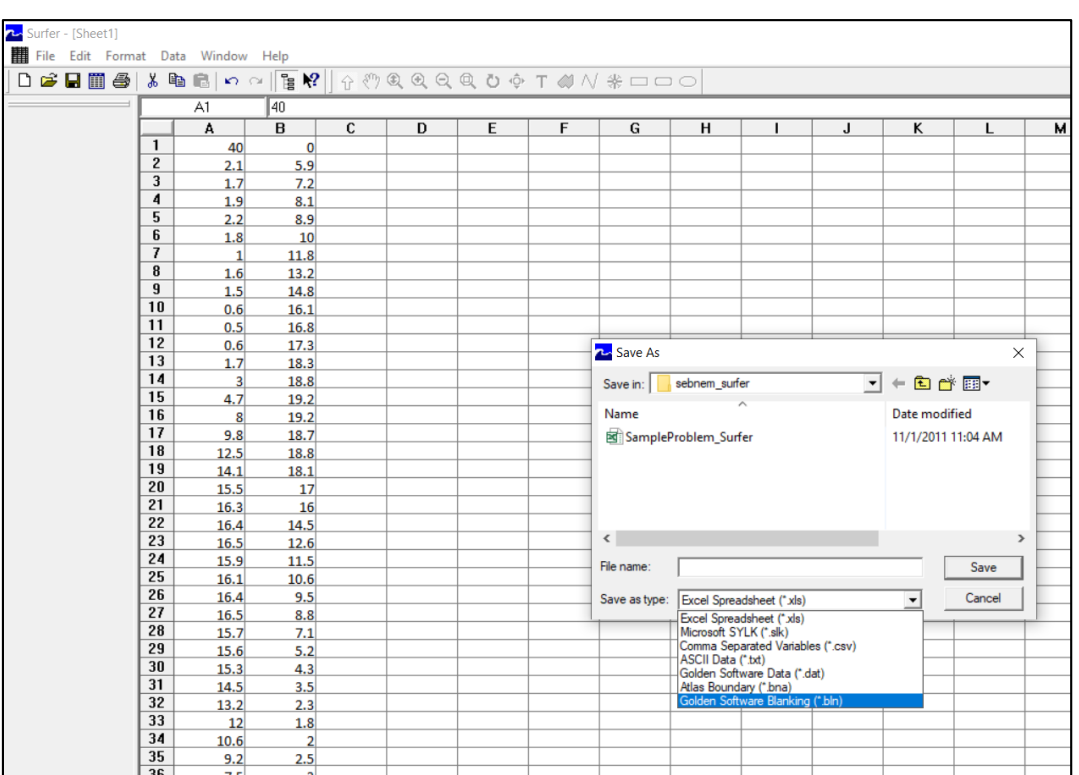

Hangi formatta kaydetmek istediğimizi soracaktır. Golden Software Blanking (.bln) formatını seçin.

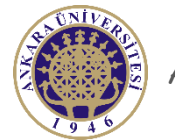

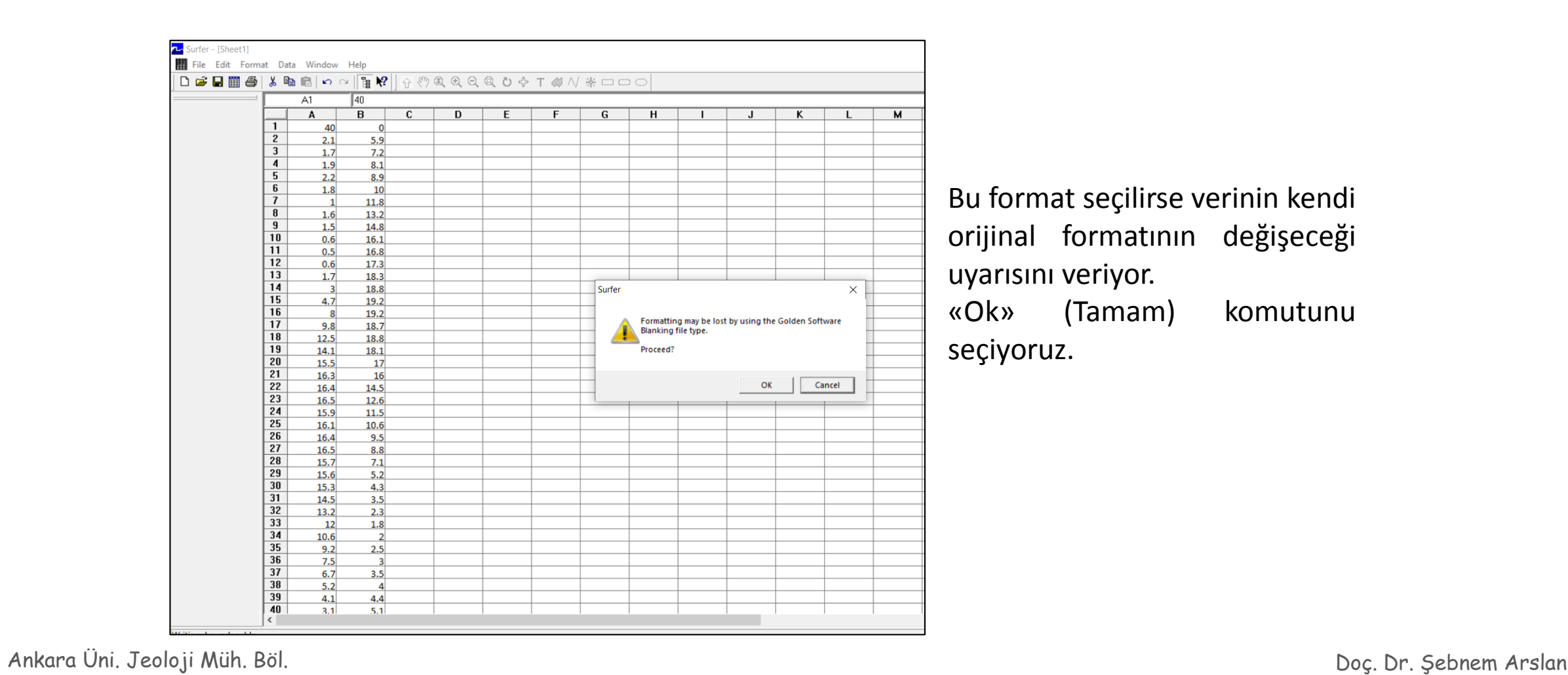

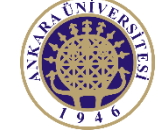

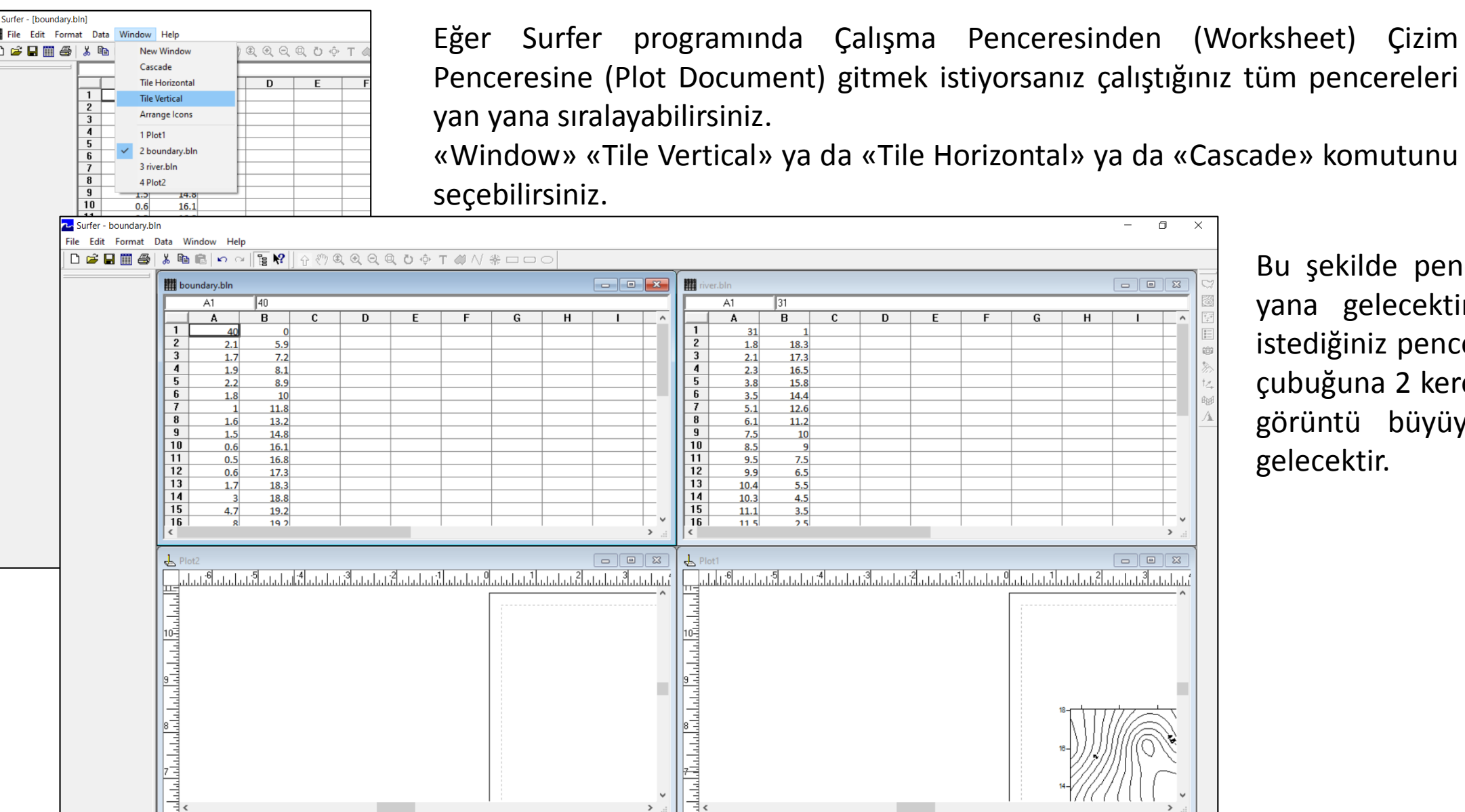

Bu şekilde pencereler yan yana gelecektir. Çalışmak istediğiniz pencerenin mavi çubuğuna 2 kere tıklarsanız görüntü büyüyüp ekrana gelecektir.

 $\Box$  $\times$ 

 $\begin{array}{c|c|c|c|c} \hline \textbf{E} & \textbf{E} & \textbf{E} \end{array}$ 

a<br>E & }<br>C & }

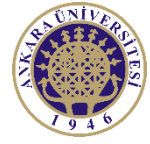

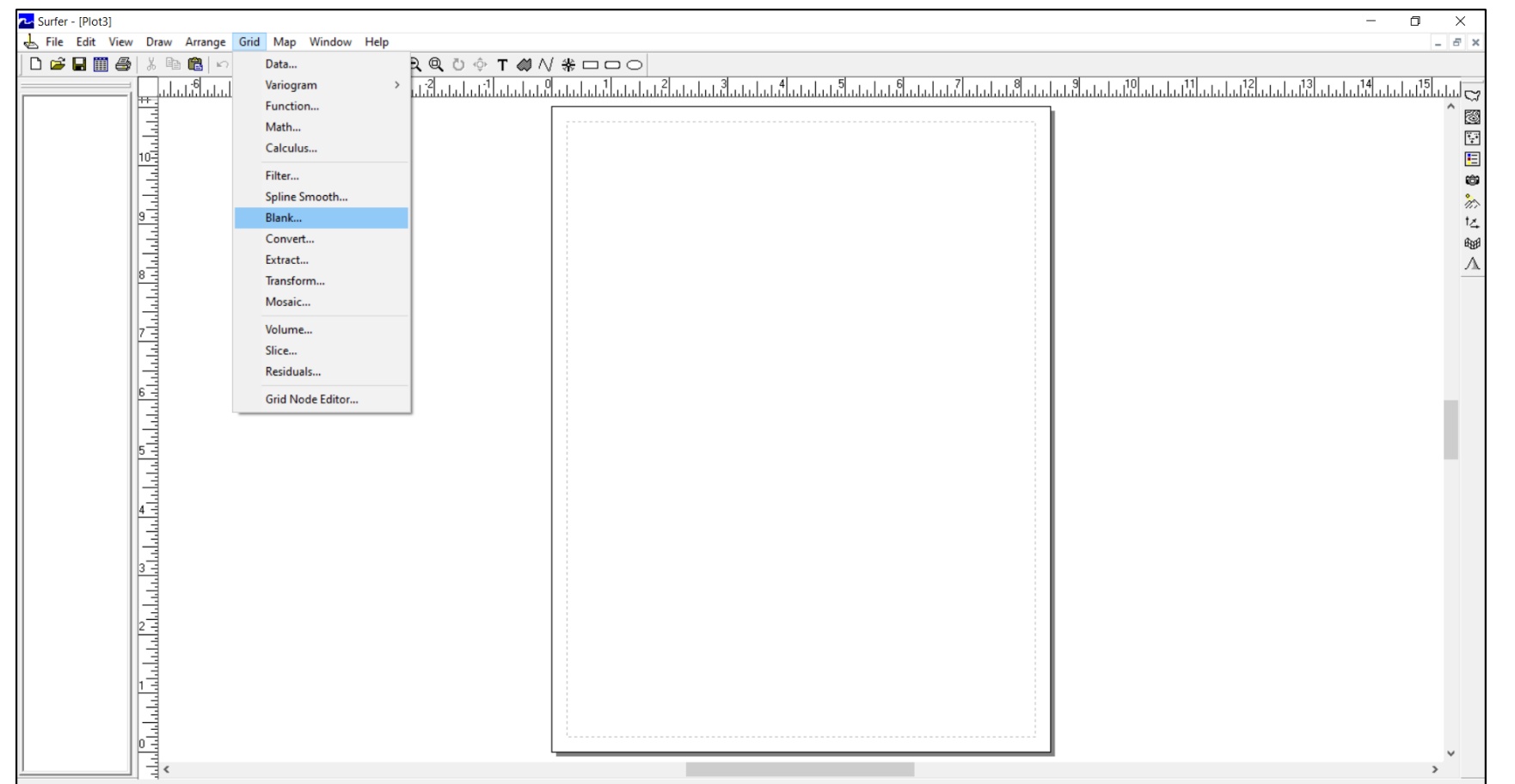

Artık .bln dosyalarımızı oluşturduğumuza göre haritamızı sınır ve nehir durumuna göre kesebiliriz. «Grid» «Blank» komutunu seçiyoruz.

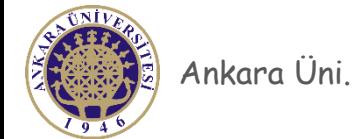

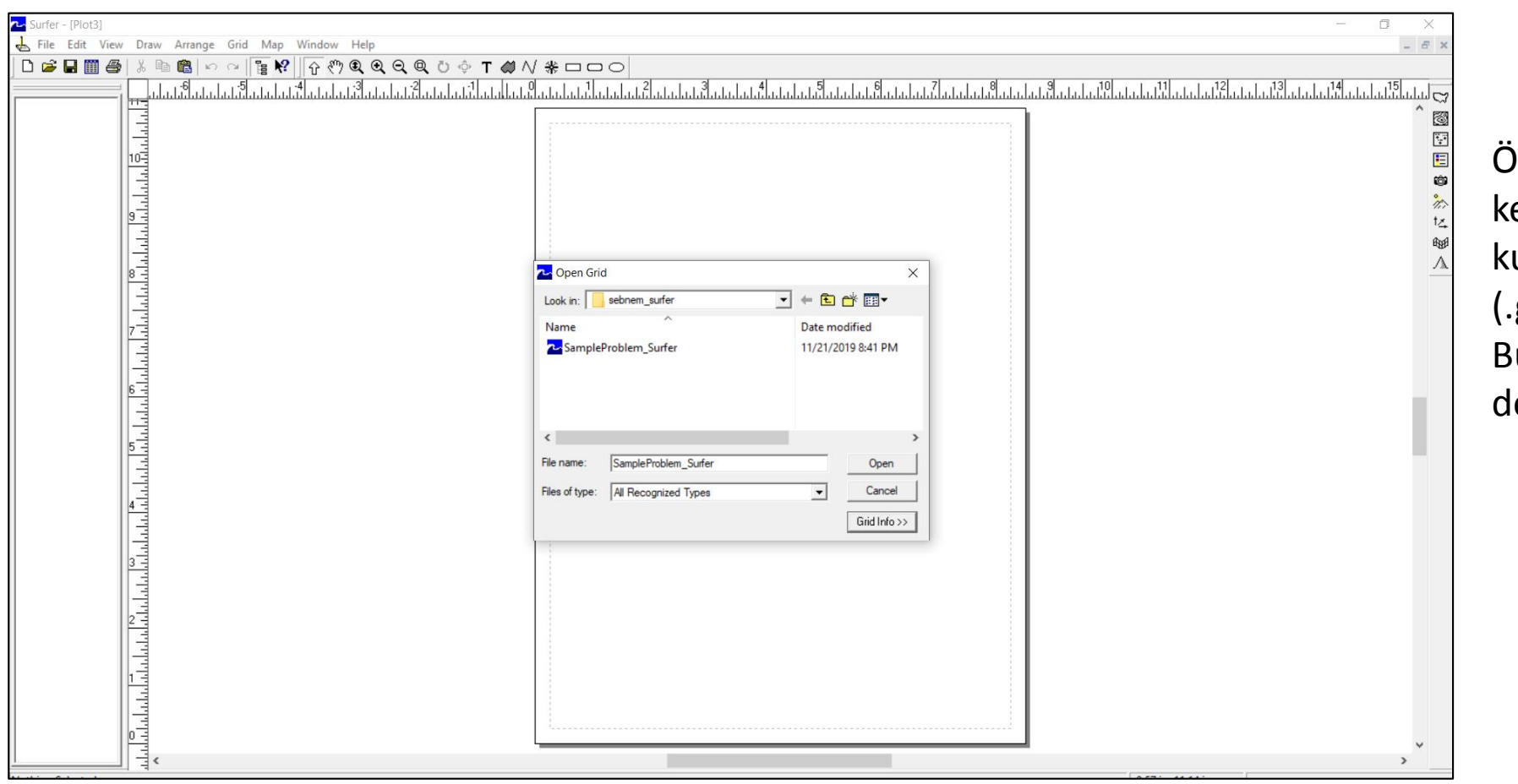

Öncelikle hangi dosyayı keseceğimizi soruyor. XYZ verisi ullanarak oluşturduğumuz grid grd) dosyamızı kesmek istiyoruz. Bu nedenle «.grd» formatlı dosyamızı seçiyoruz.

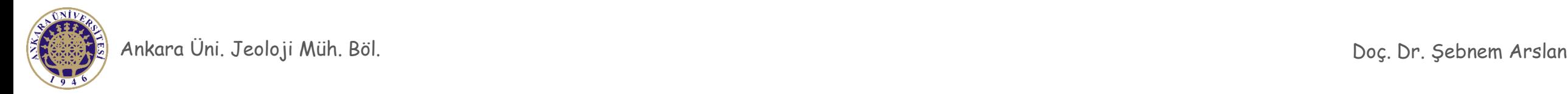

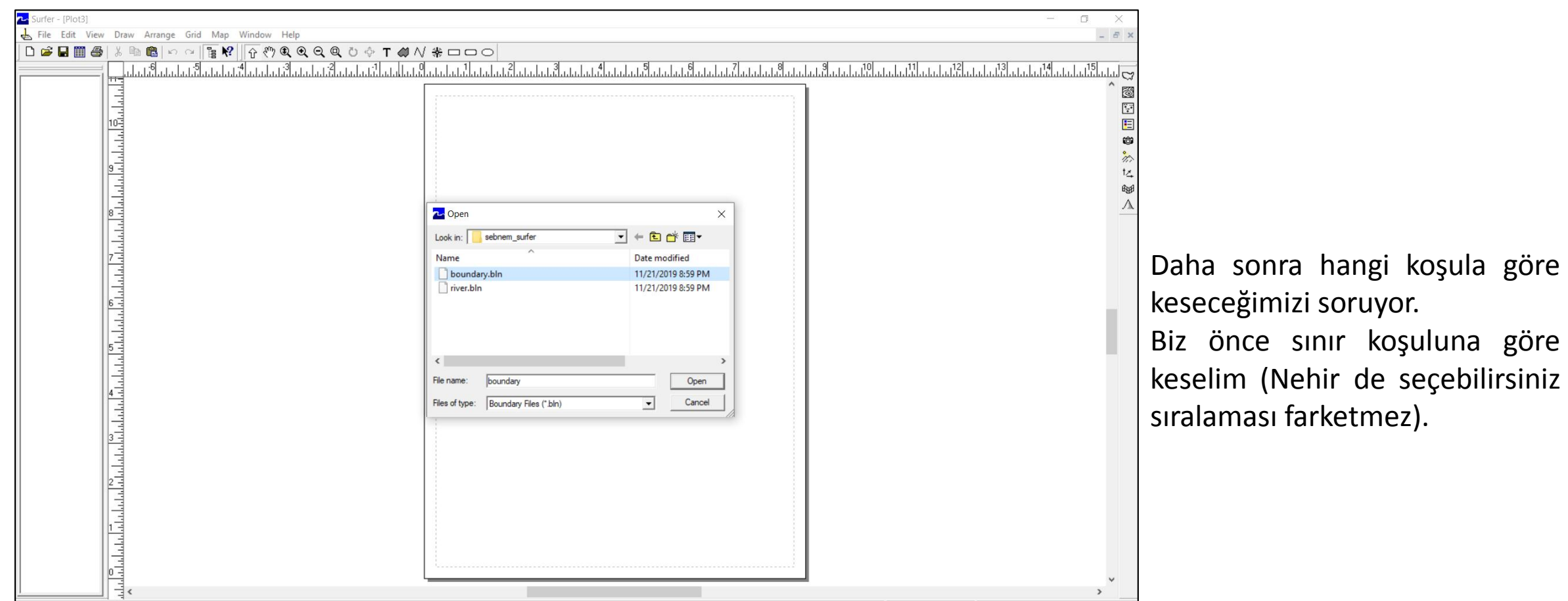

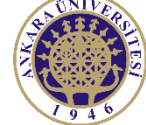

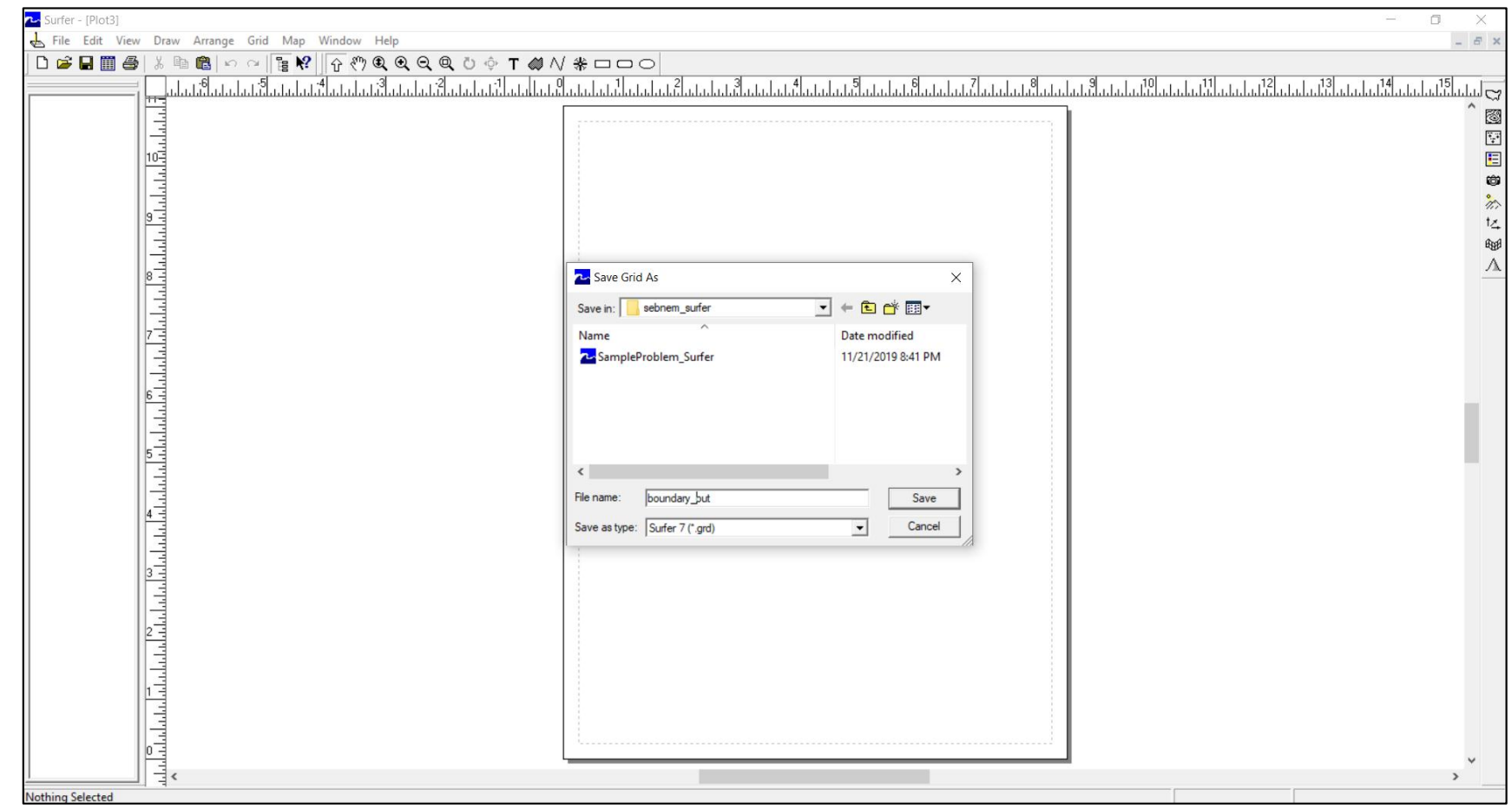

Oluşturulacak olan dosyayı hangi isimle kaydedeceğiniz soruyor. Sınır koşuluna göre kestiğinizi size hatırlatması için «sınır\_kesilen» diye isim verebilirsiniz.

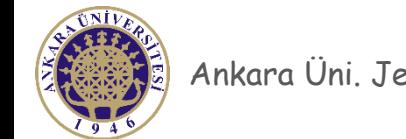

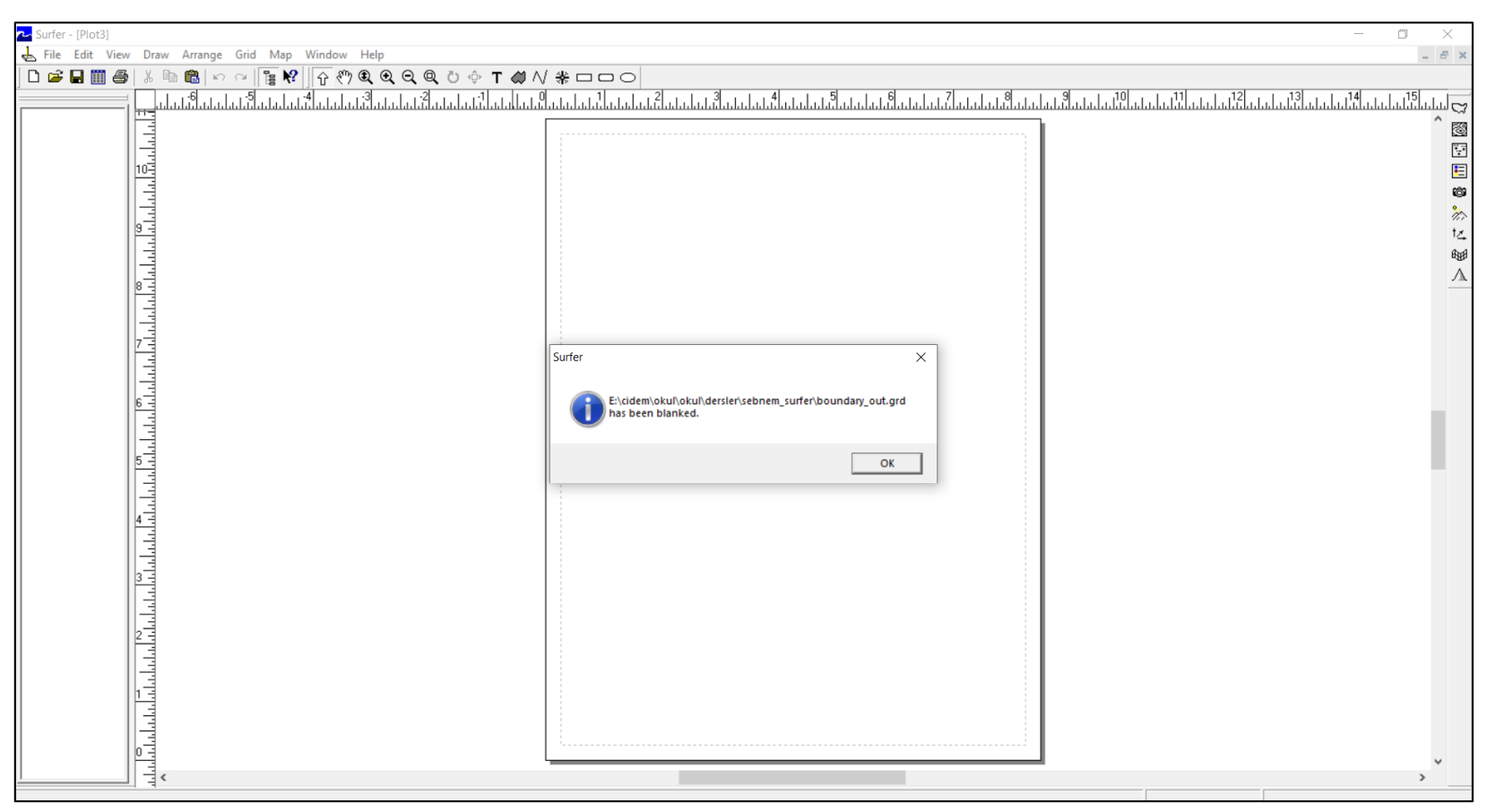

Eğer tüm basamakları doğru yaptıysanız dosyanızın oluşturulduğunu size söyleyecektir, «has been blanked» dosyanın kesildiğini (kontürlerin çakışan kısımlarının boş yapıldığını) ifade eder.

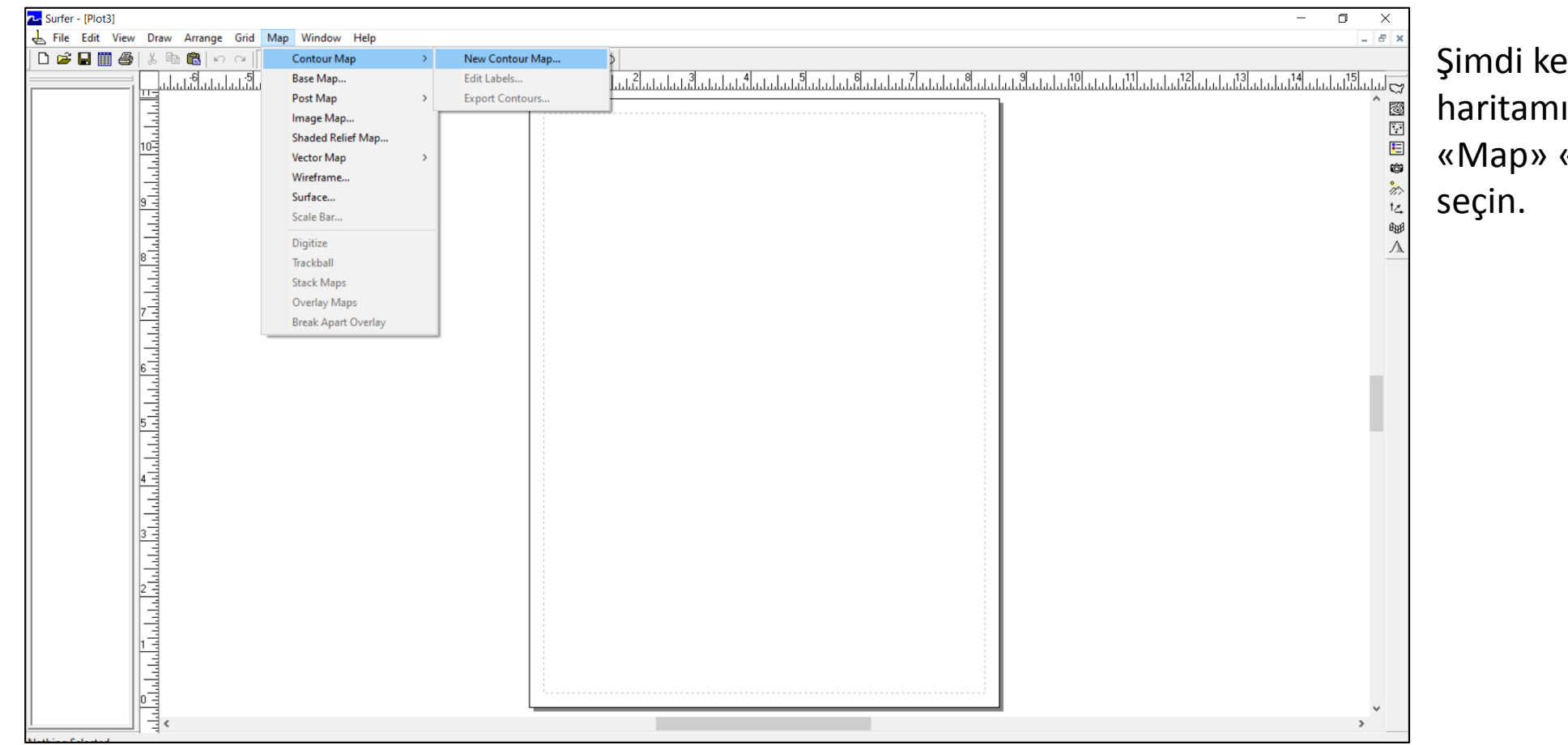

esmiş olduğumuz yeni ızı açalım. «Contour Map» komutunu

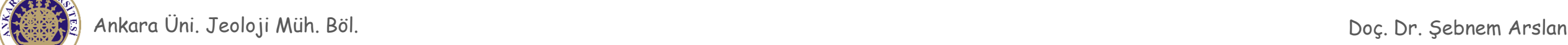

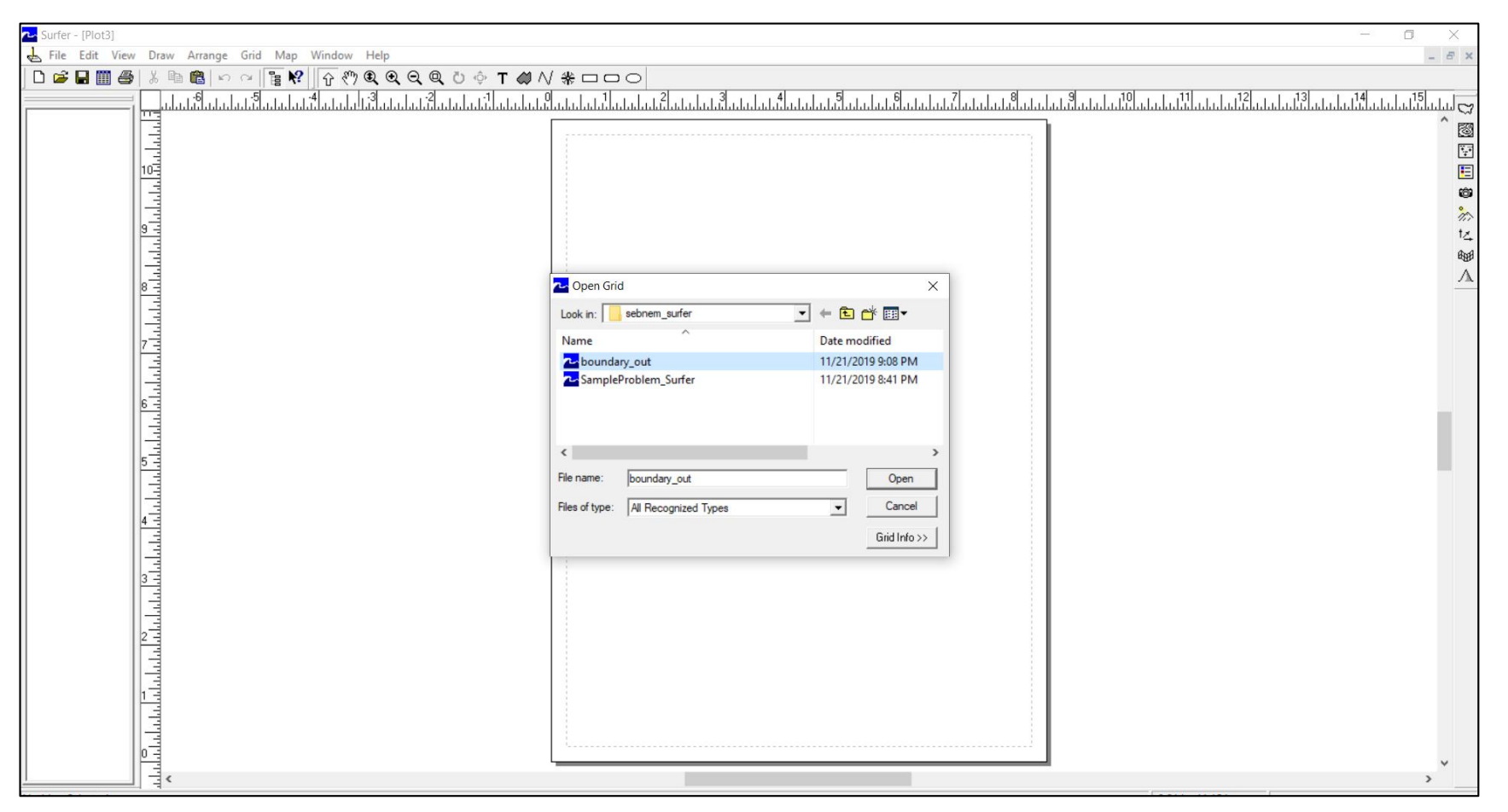

En son oluşturduğunuz sınır durumuna göre kesilmiş olan dosyanızı açın.

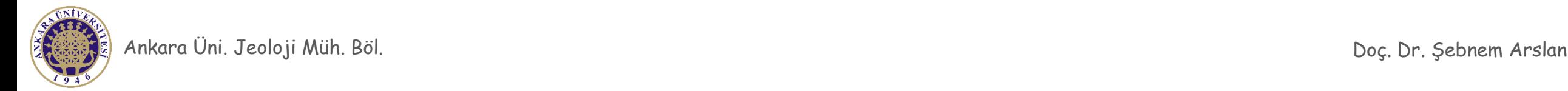

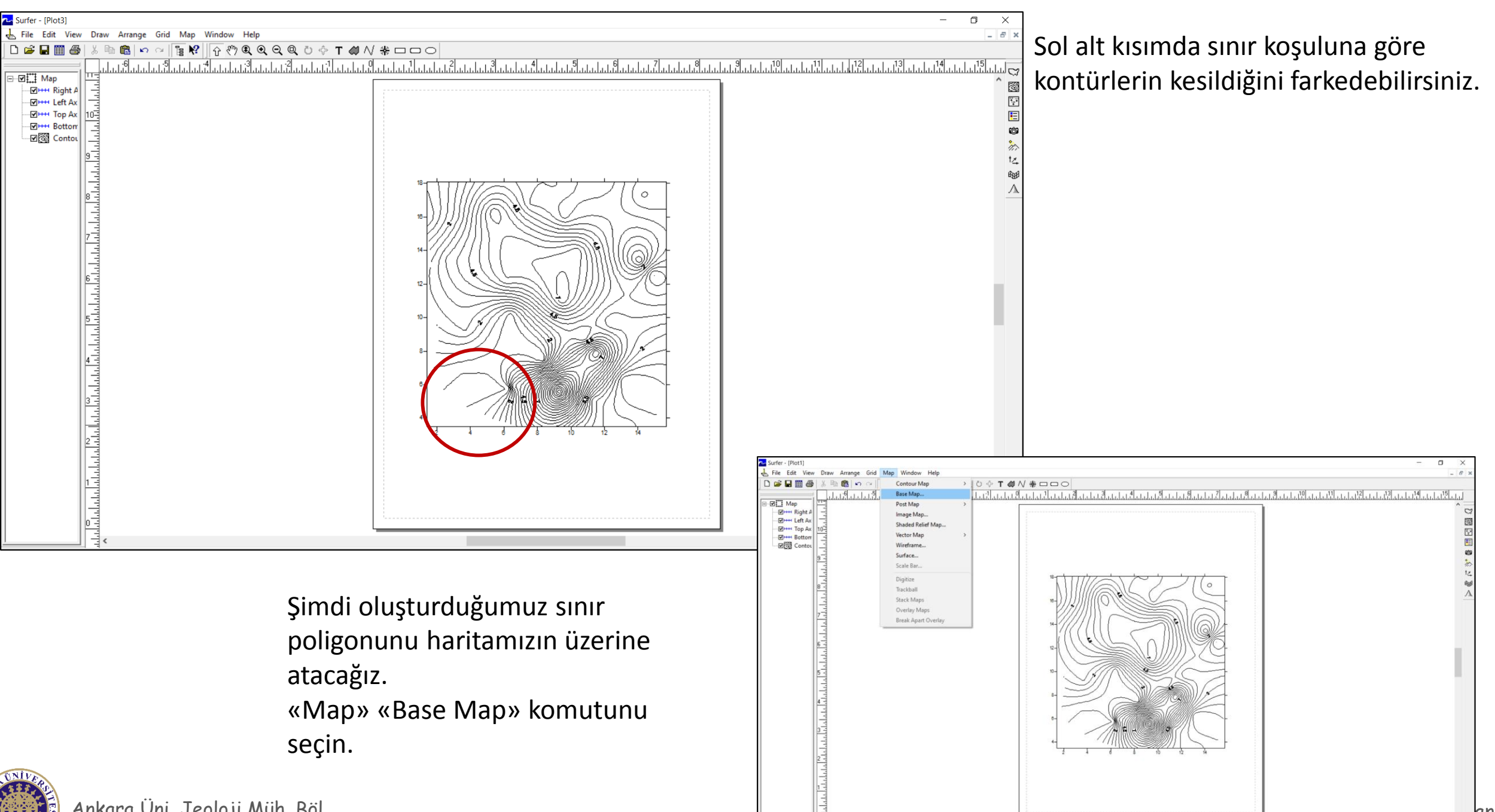

Ankara Üni. Jeoloji Müh. Böl.

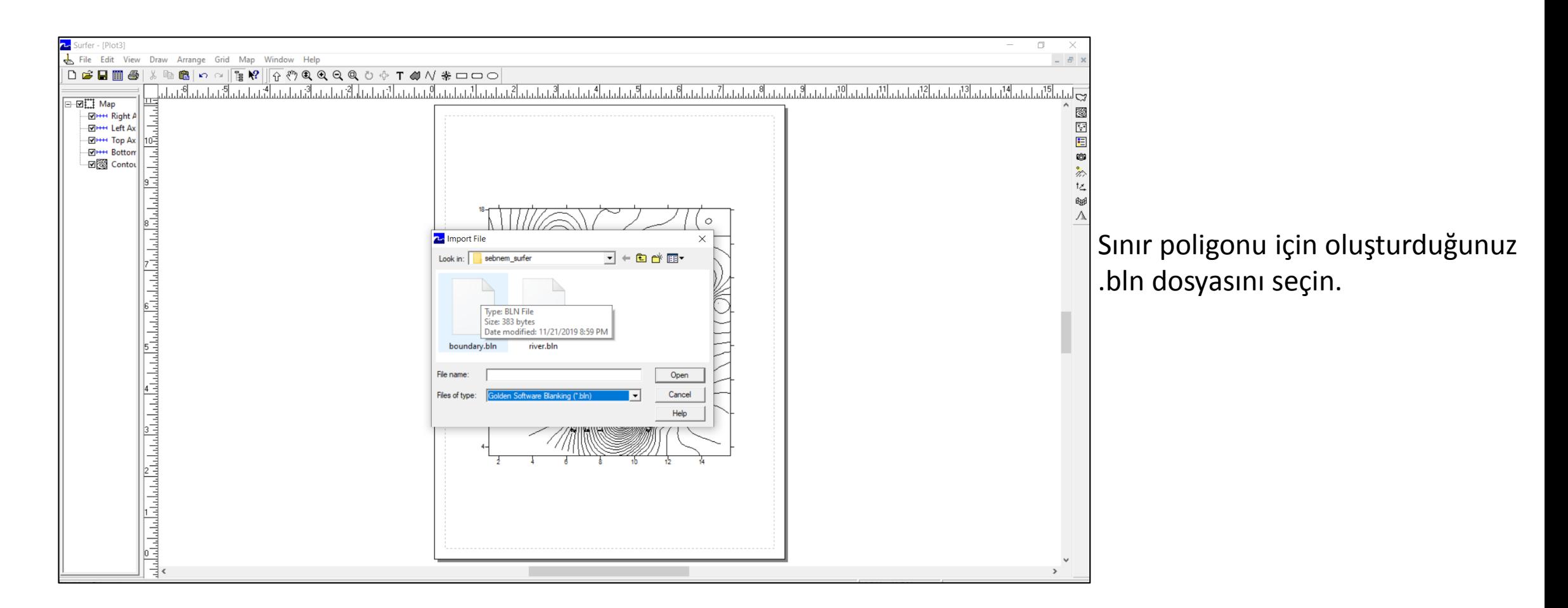

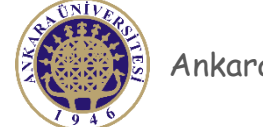

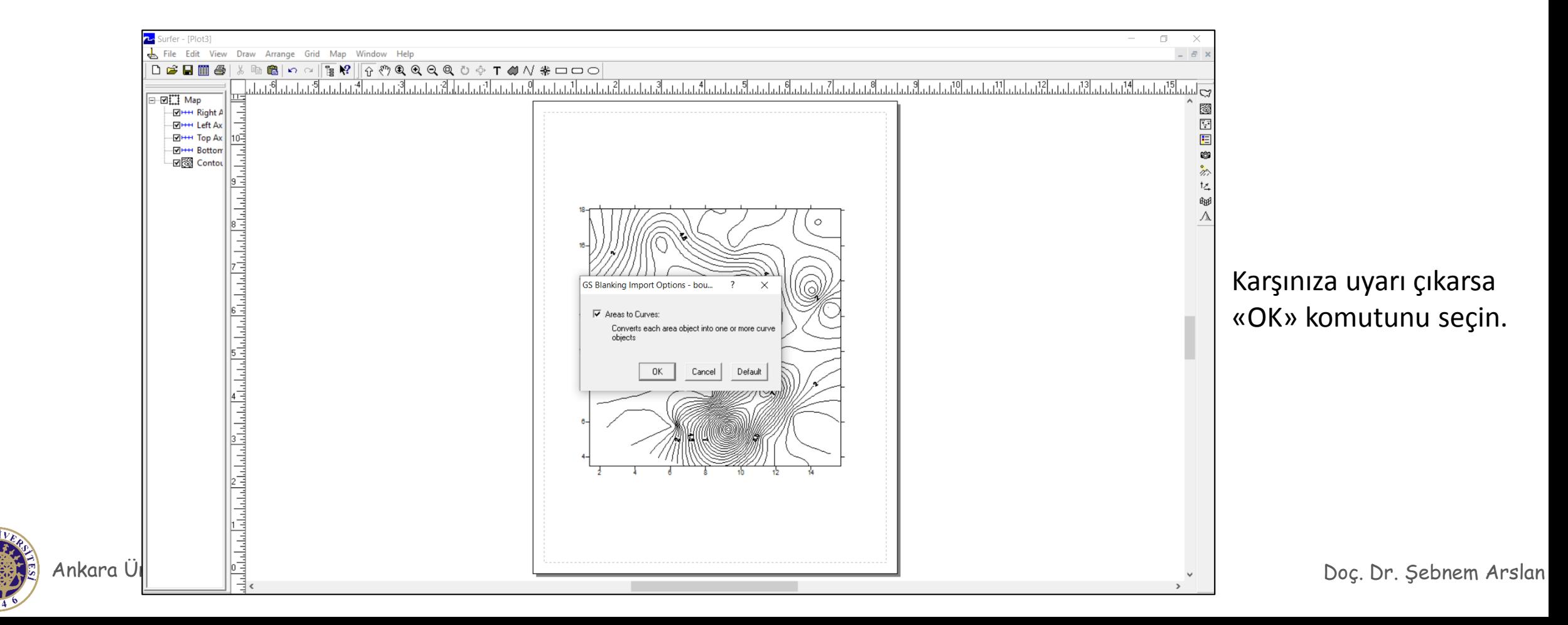

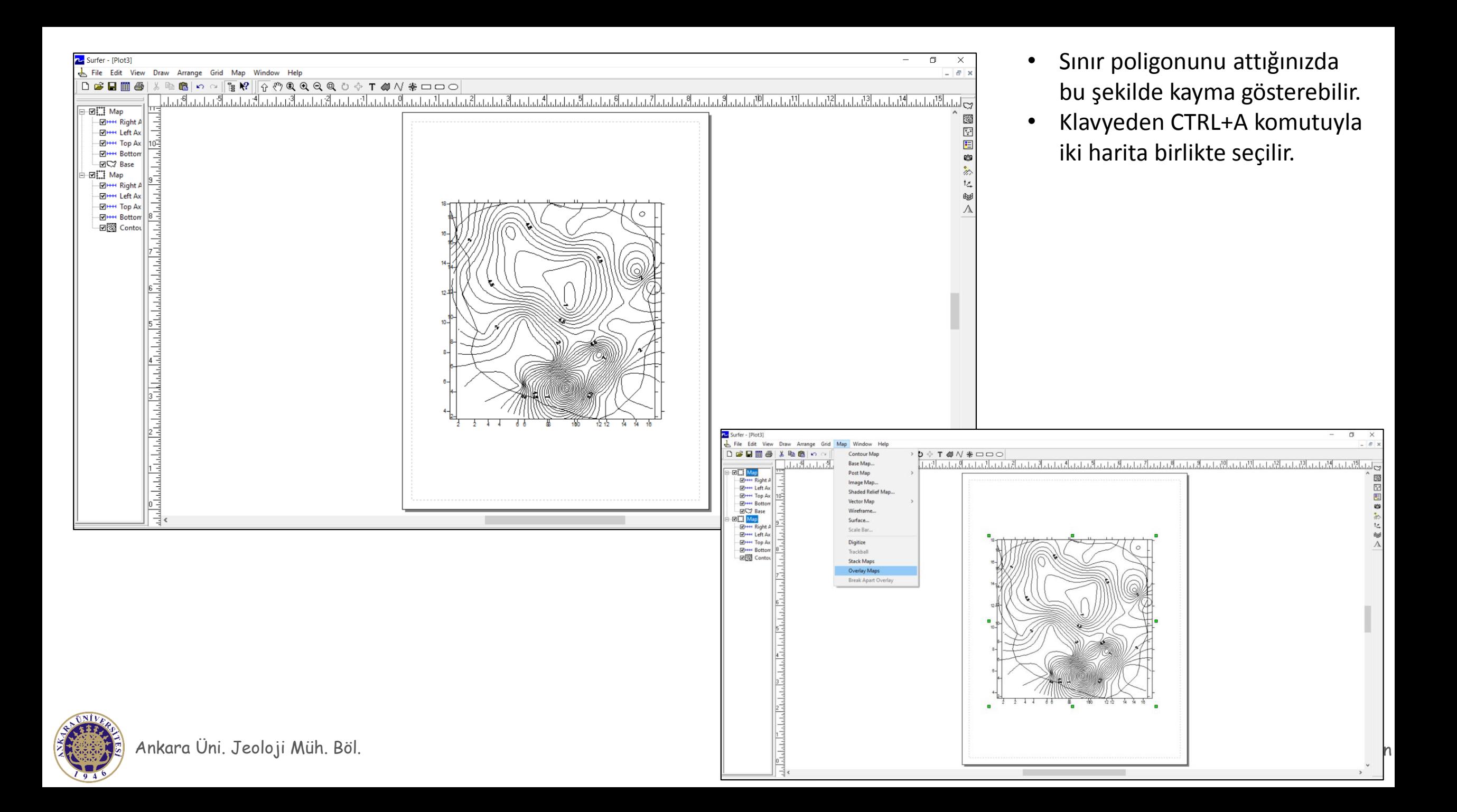

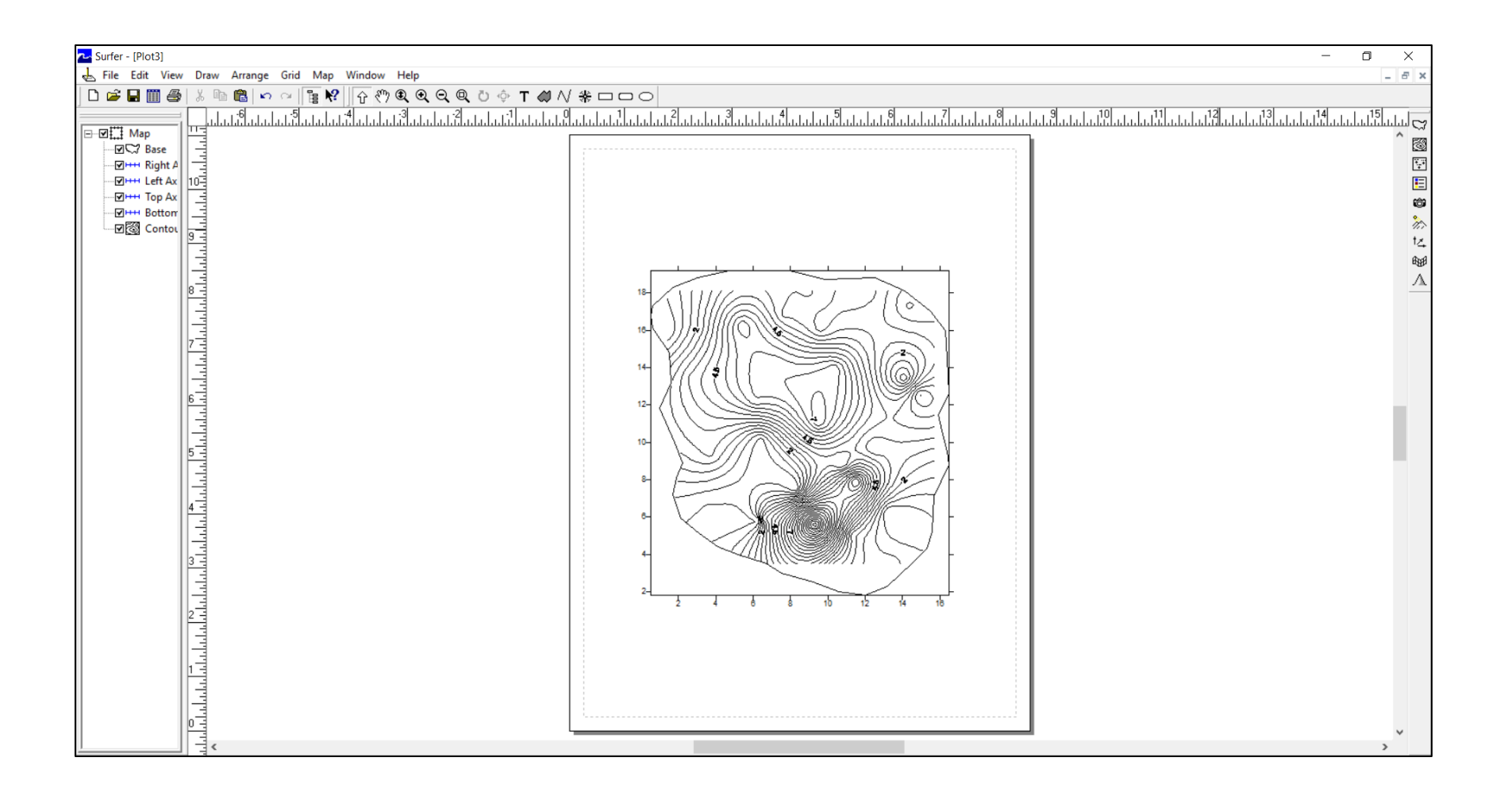

Map komutundan Overlay Maps komutu seçilir ve haritalar üst üste getirilir.

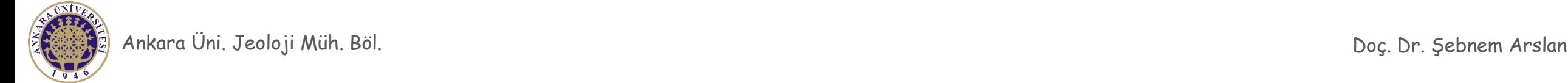

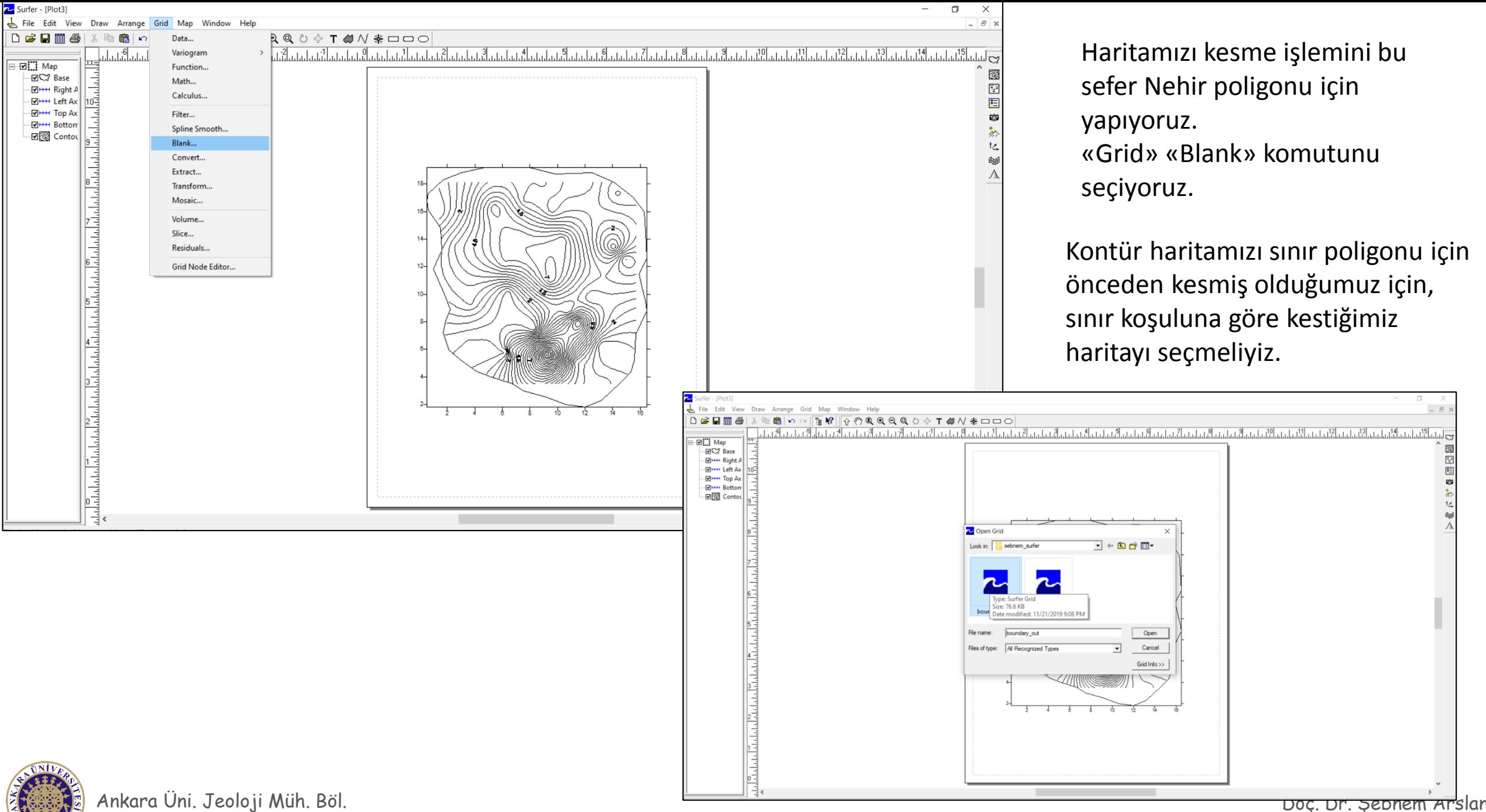

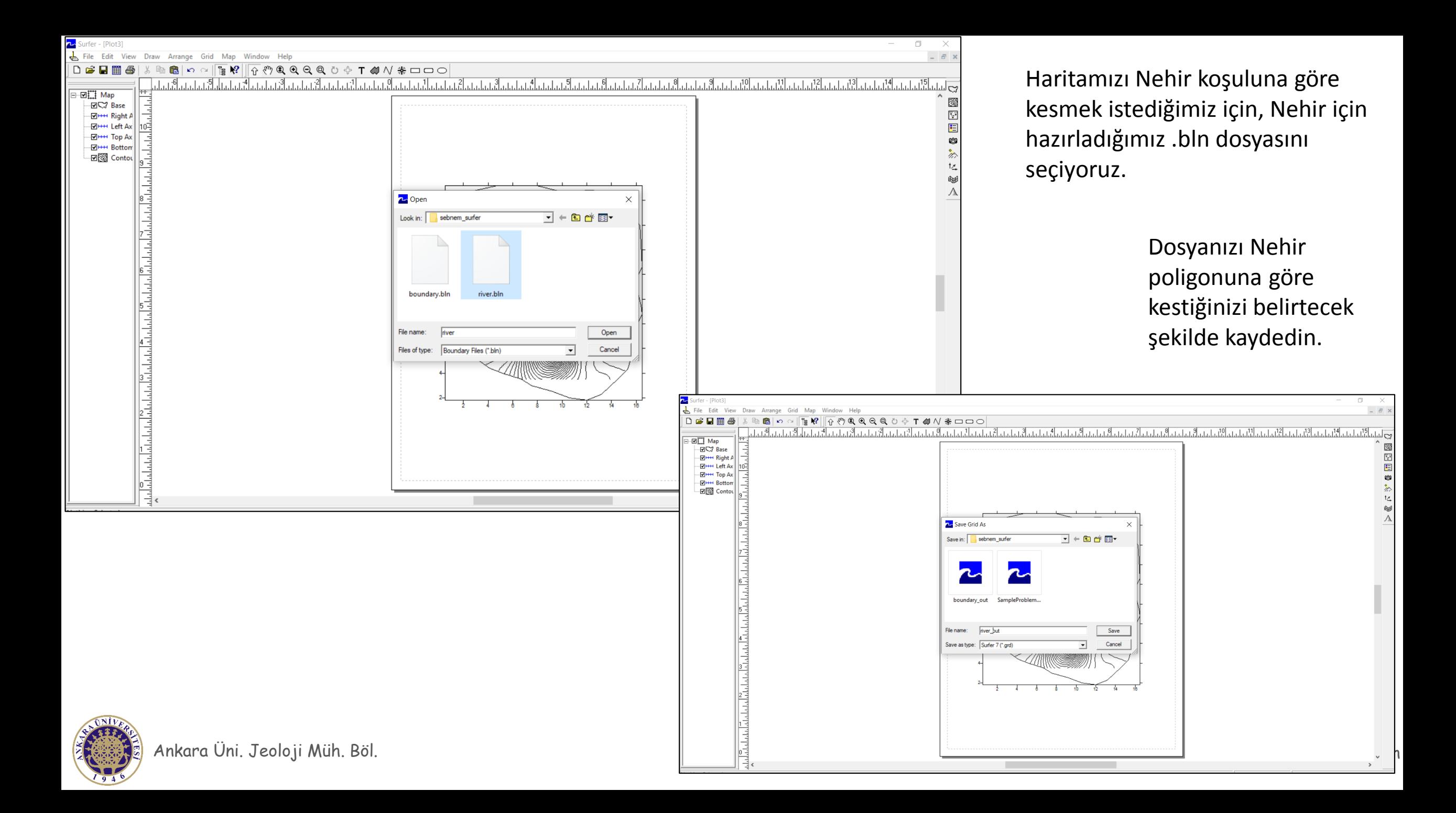

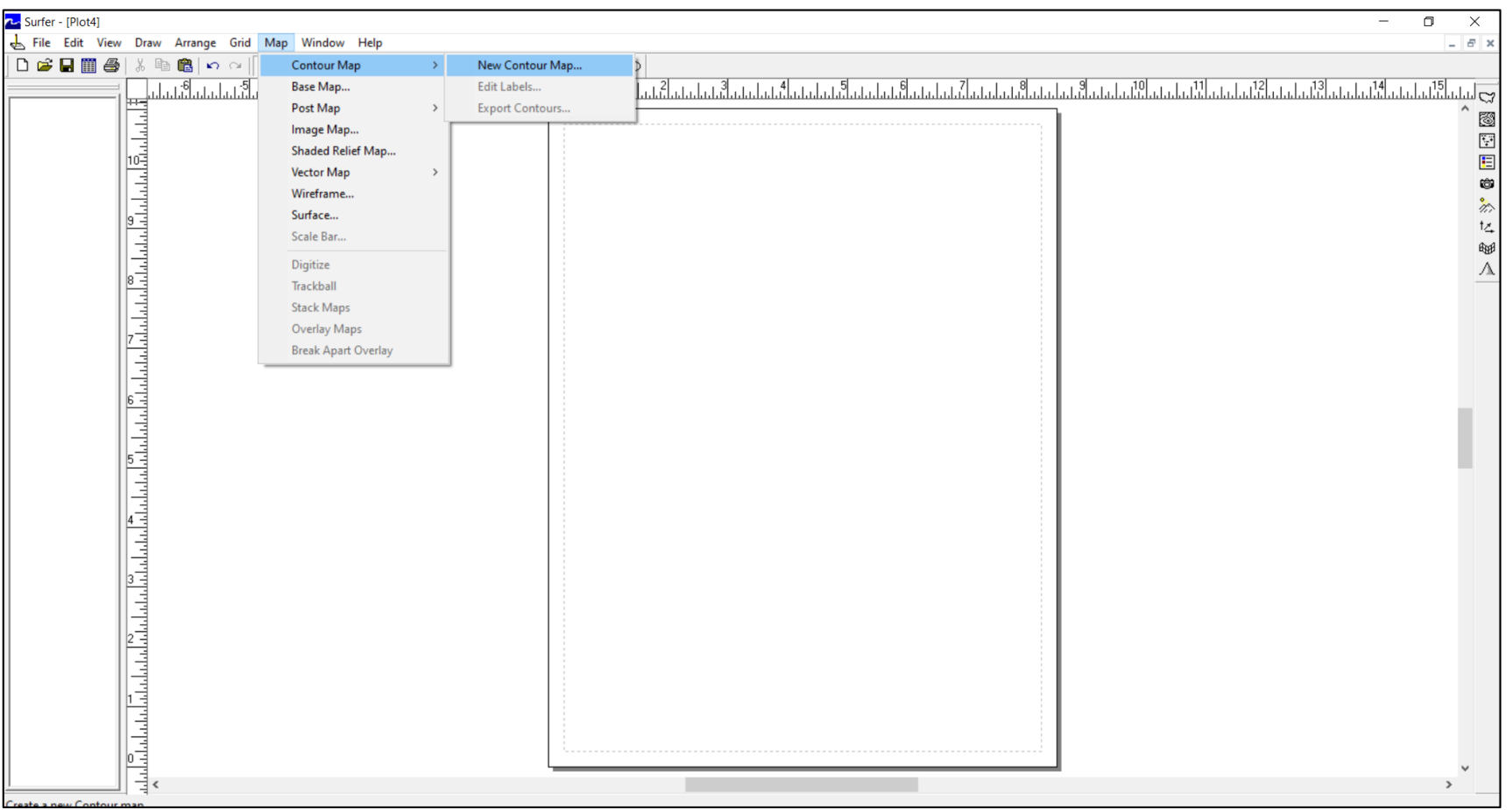

Sınır ve Nehir poligonlarına göre kesmiş olduğumuz haritamızı açalım. «Map» «Contour Map» komutunu seçin.

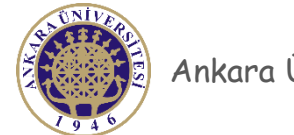

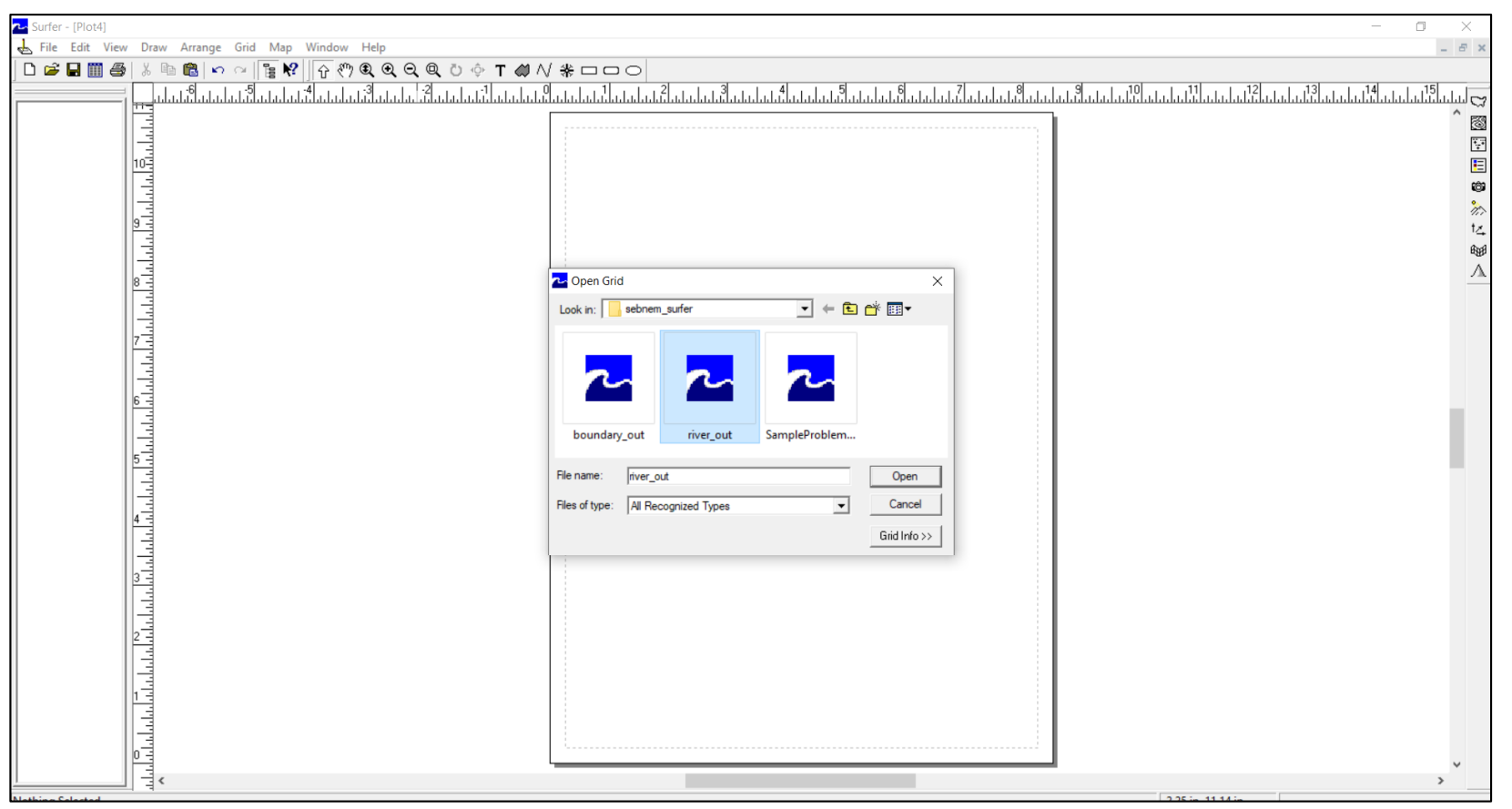

En son oluşturduğunuz dosyayı açın. Bizim durumumuzda Nehir poligonuna göre kesilen dosya son dosya, o yüzden nehir dosyasını açıyoruz.

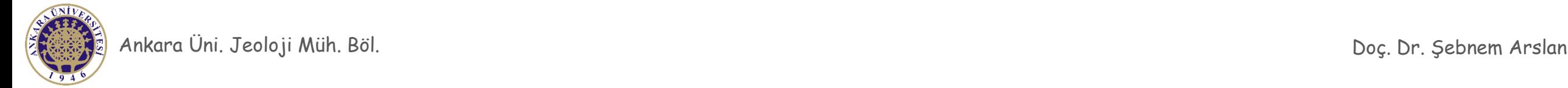

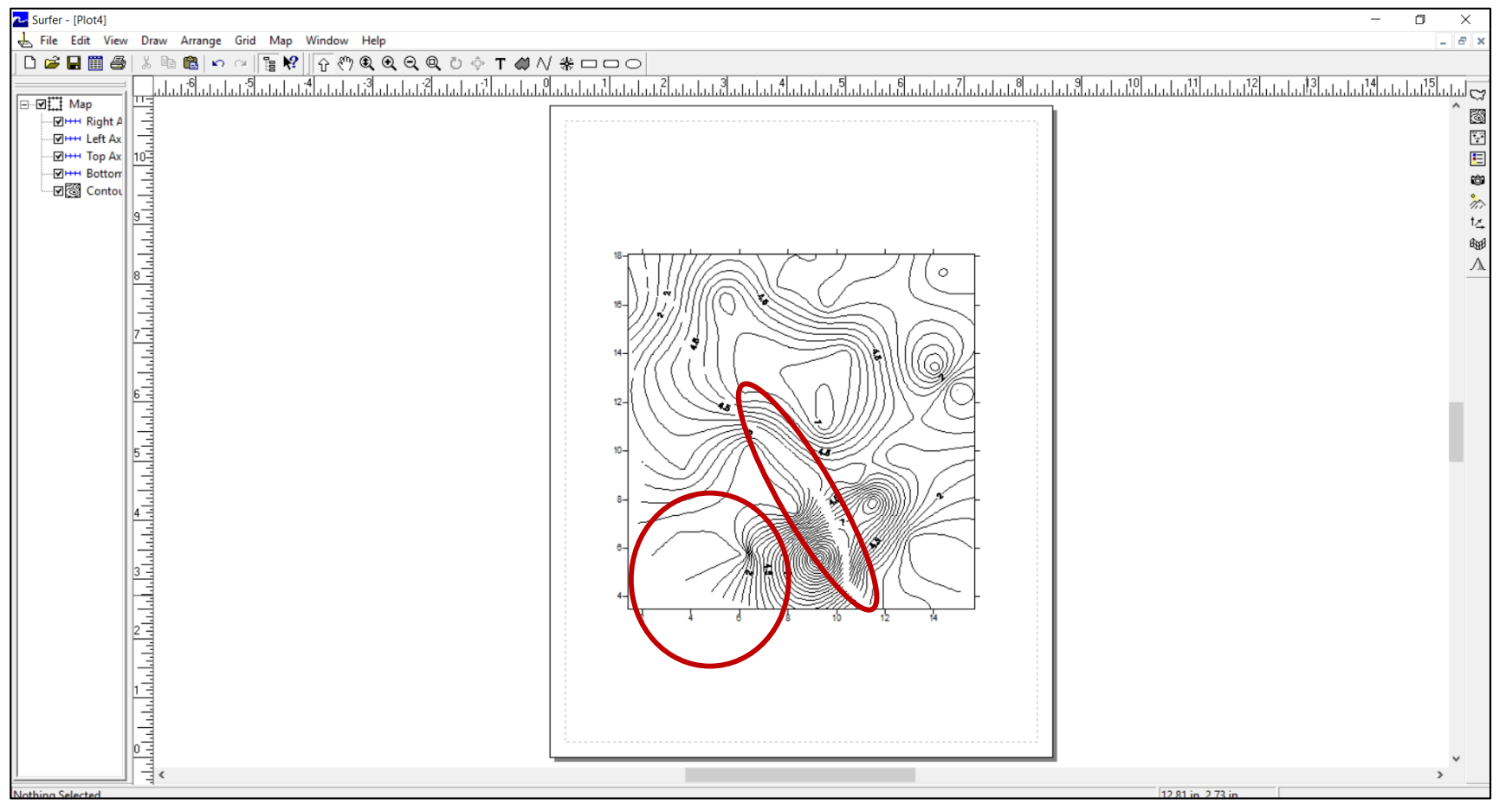

Eğer kesme (Blank) işlemlerini doğru yaptıysanız, haritanızda Nehir olan kısımda iç tarafta kontür, sınır poligonunun ise dış tarafında kontür olmaması gerekir.

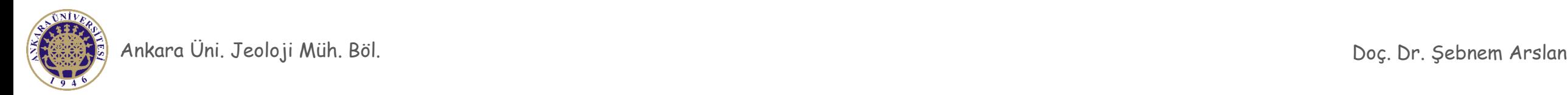

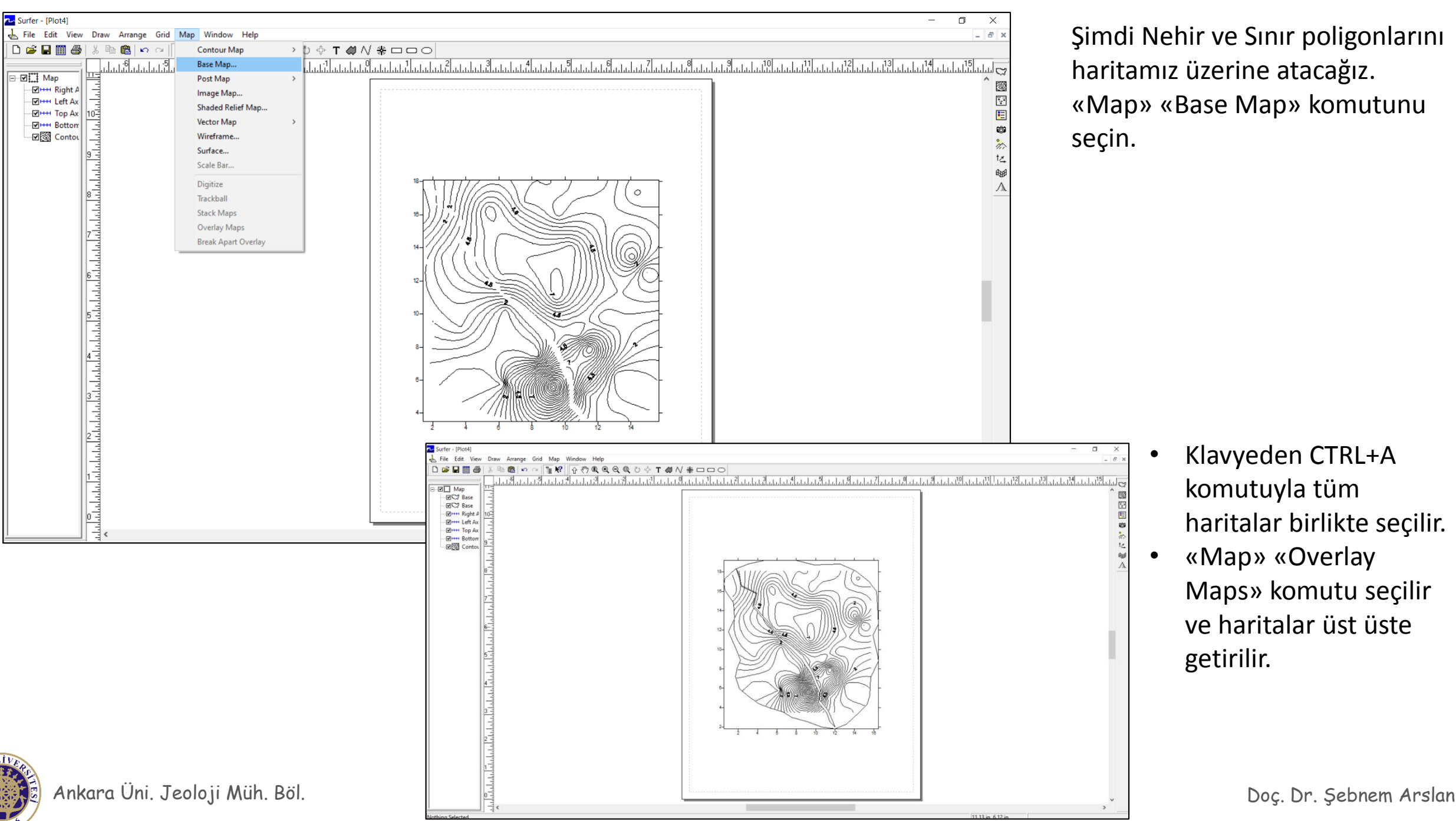

Şimdi Nehir ve Sınır poligonlarını haritamız üzerine atacağız. «Map» «Base Map» komutunu seçin.

- Klavyeden CTRL+A komutuyla tüm haritalar birlikte seçilir.
- «Map» «Overlay Maps» komutu seçilir ve haritalar üst üste getirilir.

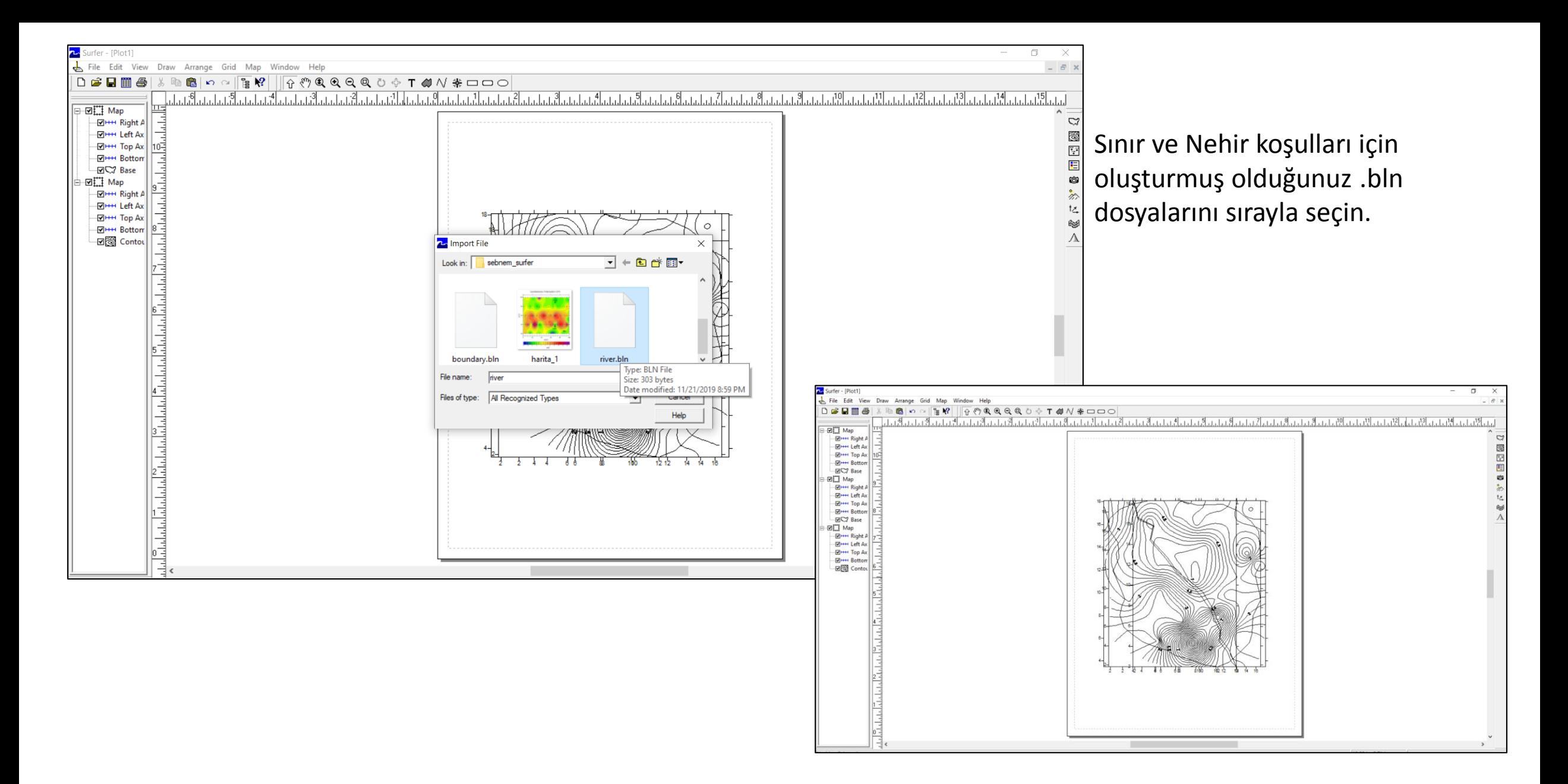

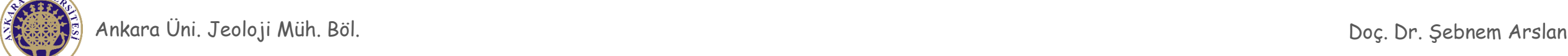